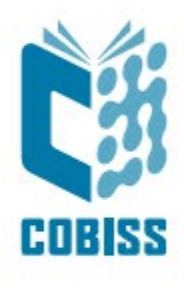

# *Katalogizacija v sistemu COBISS – dopolnitve in novosti*

**Elektronske prosojnice V7.0**

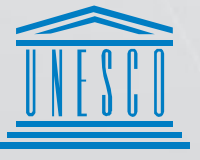

**United Nations** Educational, Scientific and<br>Cultural Organization

Regional Centre for Library Information Systems and Current Research Information Systems Regionalni center za knjižnične<br>nformacijske sisteme in informacijske<br>sisteme o raziskovalni dejavnosti

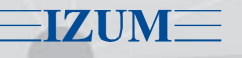

© IZUM, 2024

IZUM, COBISS, COMARC, COBIB, COLIB, CONOR, SICRIS, E-CRIS, COBISS3, mCOBISS, COBISS+, dCOBISS, COBISS4, SGC, COBISS Lib, COBISS Cat, COBISS Ela so zaščitene znamke v lasti javnega zavoda IZUM.

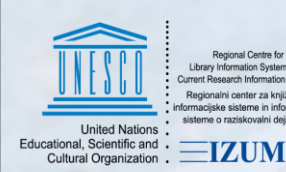

**LE COBISS** 

### **Katalogizacija v sistemu COBISS – dopolnitve in novosti**

Izobraževanje uporabnikov COBISS-a

2

### **VSEBINA**

COBISS Cat

Nastavitve operacijskega sistema in spletnega brskalnika

Praktično delo (spletna učilnica)

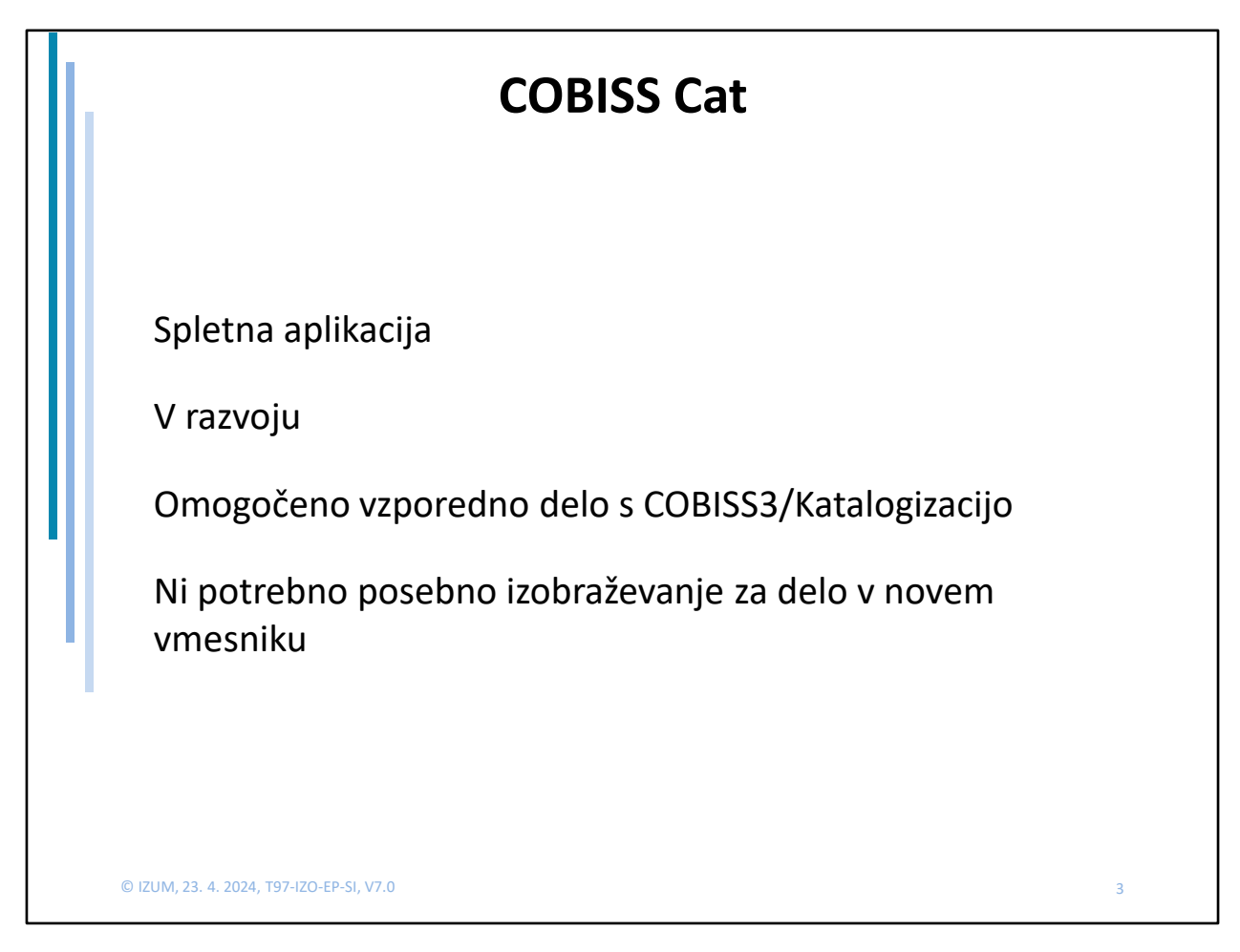

Shranjevanje zapisov v COBISS Cat poteka enako kot v COBISS3/Katalogizaciji, razen pri zapisih z oznako KAT2 (COBISS2/Katalogizacija). Pri tovrstnih zapisih se več ne odločamo ali bomo urejali verzijo zapisa iz vzajemne, ali lokalne baze, vedno se nam bo v urejevalnik naložil zapis iz COBIB-a.

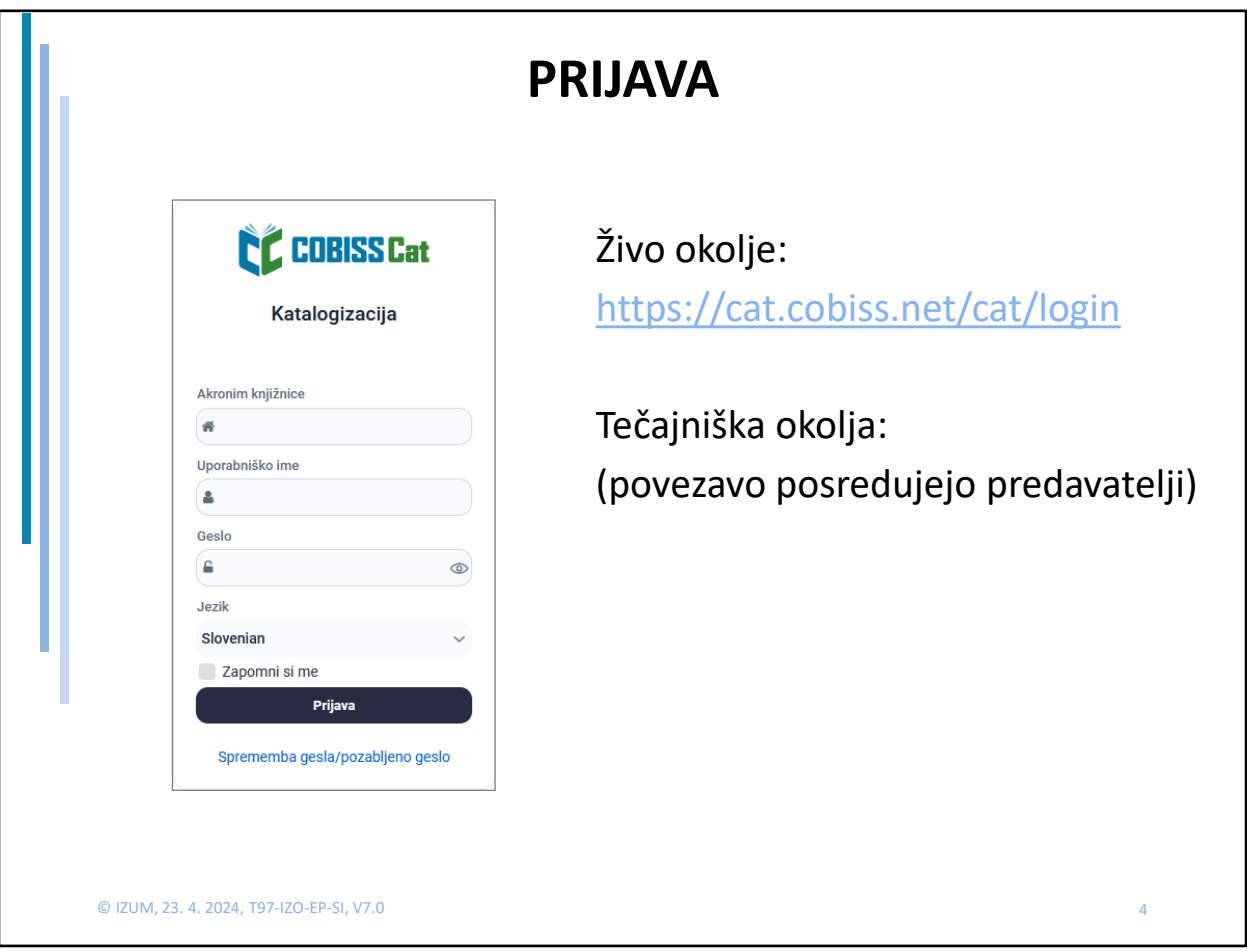

Katalogizacija v sistemu COBISS – dopolnitve in novosti

Za delovanje spletne aplikacije ne nameščamo Jave. Potrebujemo le povezavo do spleta in enega od spletnih brskalnikov, kamor vpišemo spletni naslov.

Za vse knjižničarje v Sloveniji je eno vstopno okno. Vanj vpišemo akronim knjižnice, uporabniško ime in geslo, kot ju uporabljamo v COBISS3/Katalogizaciji.

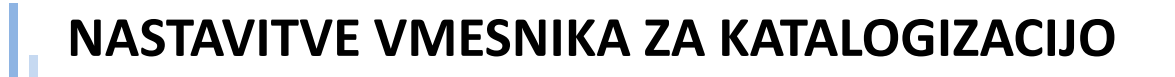

So vezane na nastavitve brskalnika

V različnih brskalnikih se lahko videz nekoliko razlikuje

5

Določene omejitve (bližnjice na tipkovnici …)

© IZUM, 23. 4. 2024, T97-IZO-EP-SI, V7.0

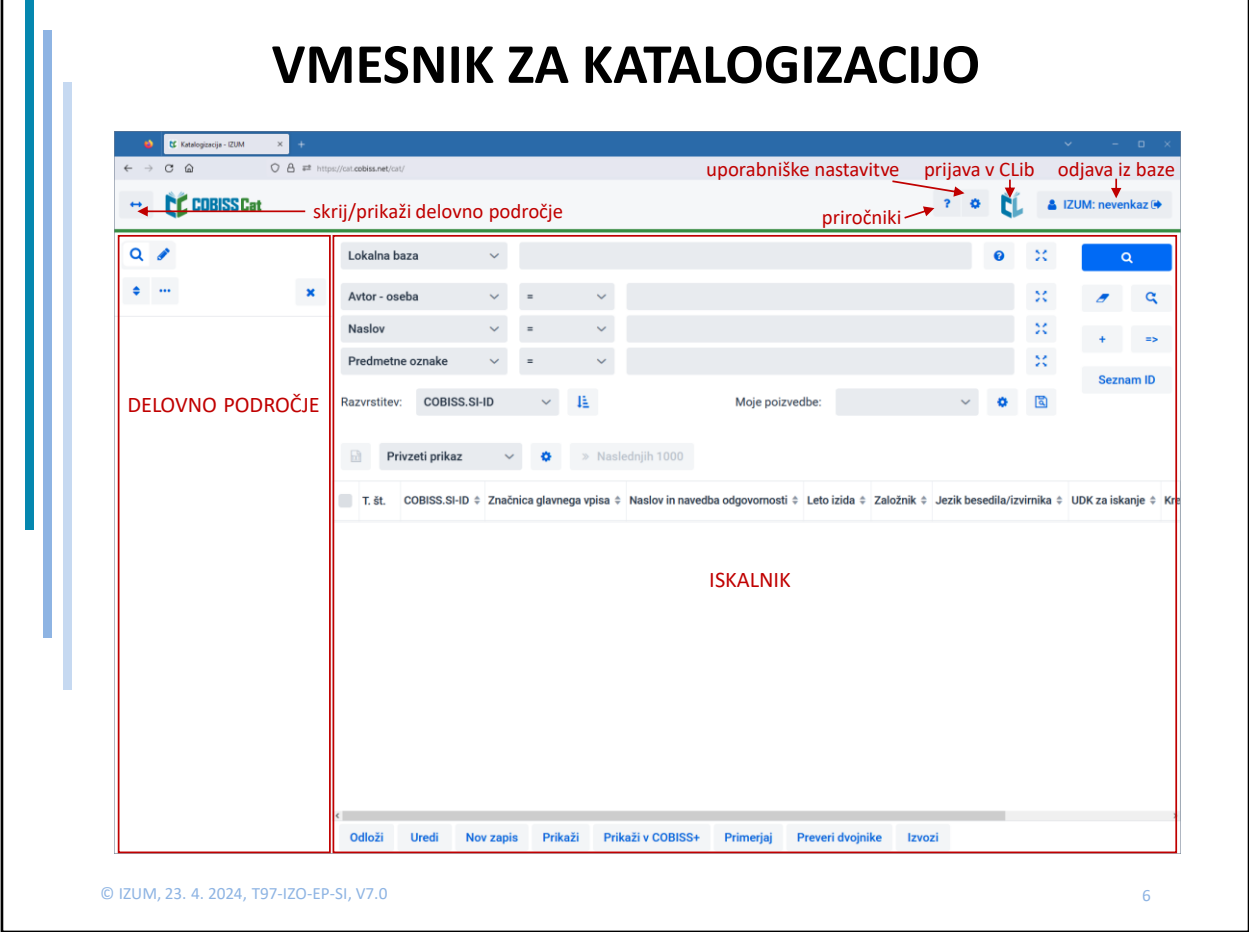

V novem vmesniku ni ločenih razredov za bibliografske, normativne (CONOR, SGC) zapise …

Osrednja komponenta ob vstopu v vmesnik je iskalnik, na levi strani je delovno področje, ki je vidno tudi v urejevalniku. S klikom na gumb s puščico skrajno levo zgoraj lahko delovno področje skrijemo.

Na desni strani naslovne vrstice programa Cat imamo:

- gumb za dostop do priročnikov v elektronski obliki
- gumb za uporabniške nastavitve
- gumb za samodejno prijavo v COBISS Lib
- gumb za odjavo iz programa

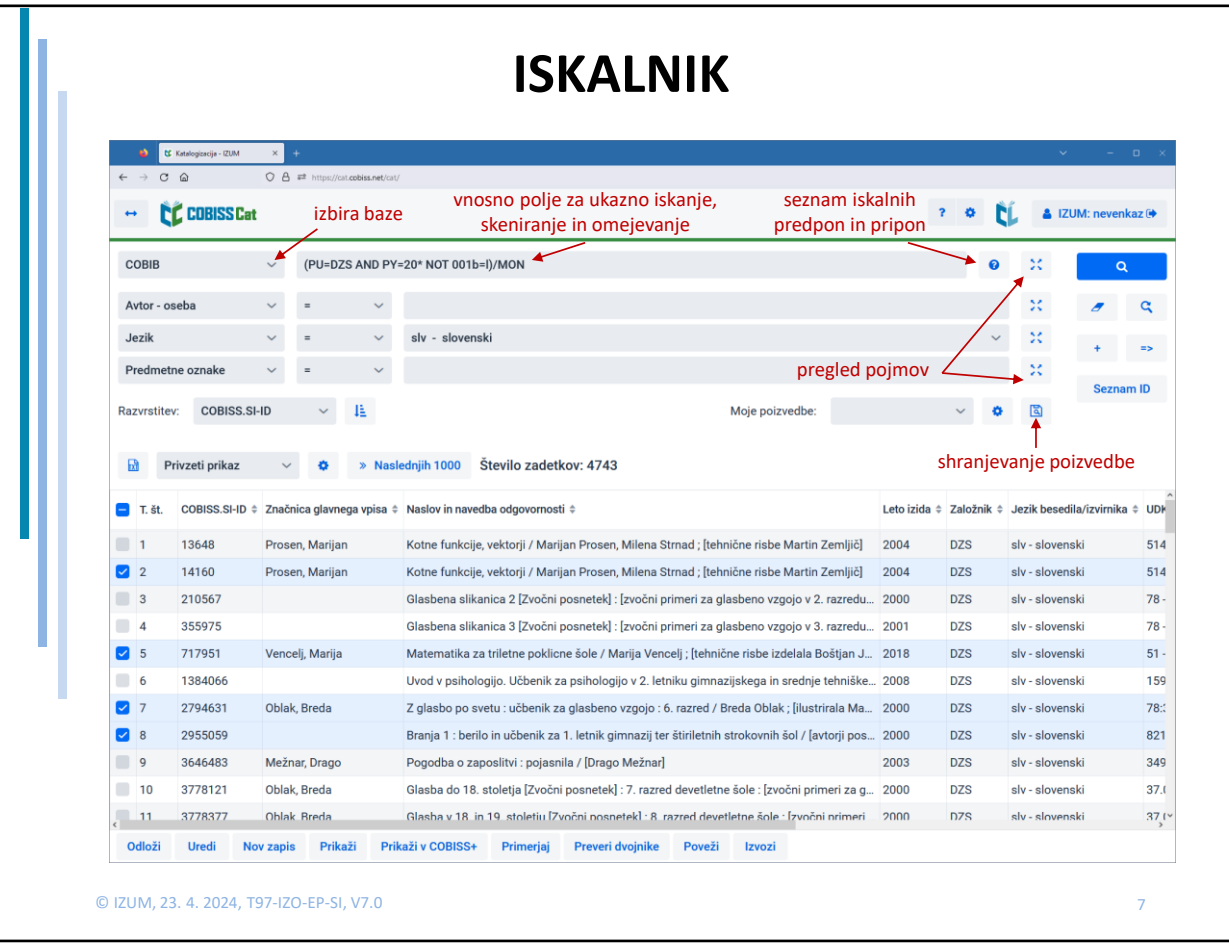

Iskalnik je eden, izbirno in ukazno iskanje nista več ločeni. Iskati je možno izbirno, ukazno (s skeniranjem in omejevanjem), ali kombinirano izbirno in ukazno skupaj.

Z izbiro baze s spustnega seznama se spremenijo privzeta iskalna polja, npr. če nimamo pooblastil za prevzemanje zapisov iz tujih baz, potem teh baz na seznamu ne vidimo.

Pri iskanju sta nam lahko v pomoč dva gumba: eden je za seznam iskalnih predpon in pripon, drugi za pregled pojmov.

Iskalne zahteve, ki jih želimo uporabiti ponovno, shranimo kot poizvedbe.

Če spremenimo vrstni red iskalnih polj in kliknemo na gumb "Shrani poizvedbo", (iskalnih zahtev pri iskalnih poljih pa ne vnesemo), se vrstni red iskalnih polj po izhodu iz iskalnika shrani in ostane enak, dokler ga ponovno ne spremenimo in shranimo.

Rezultati iskanja se izpišejo v spodnjem delu iskalnika.

Pod seznamom rezultatov iskanja so gumbi s postopki za zapise v seznamu rezultatov iskanja.

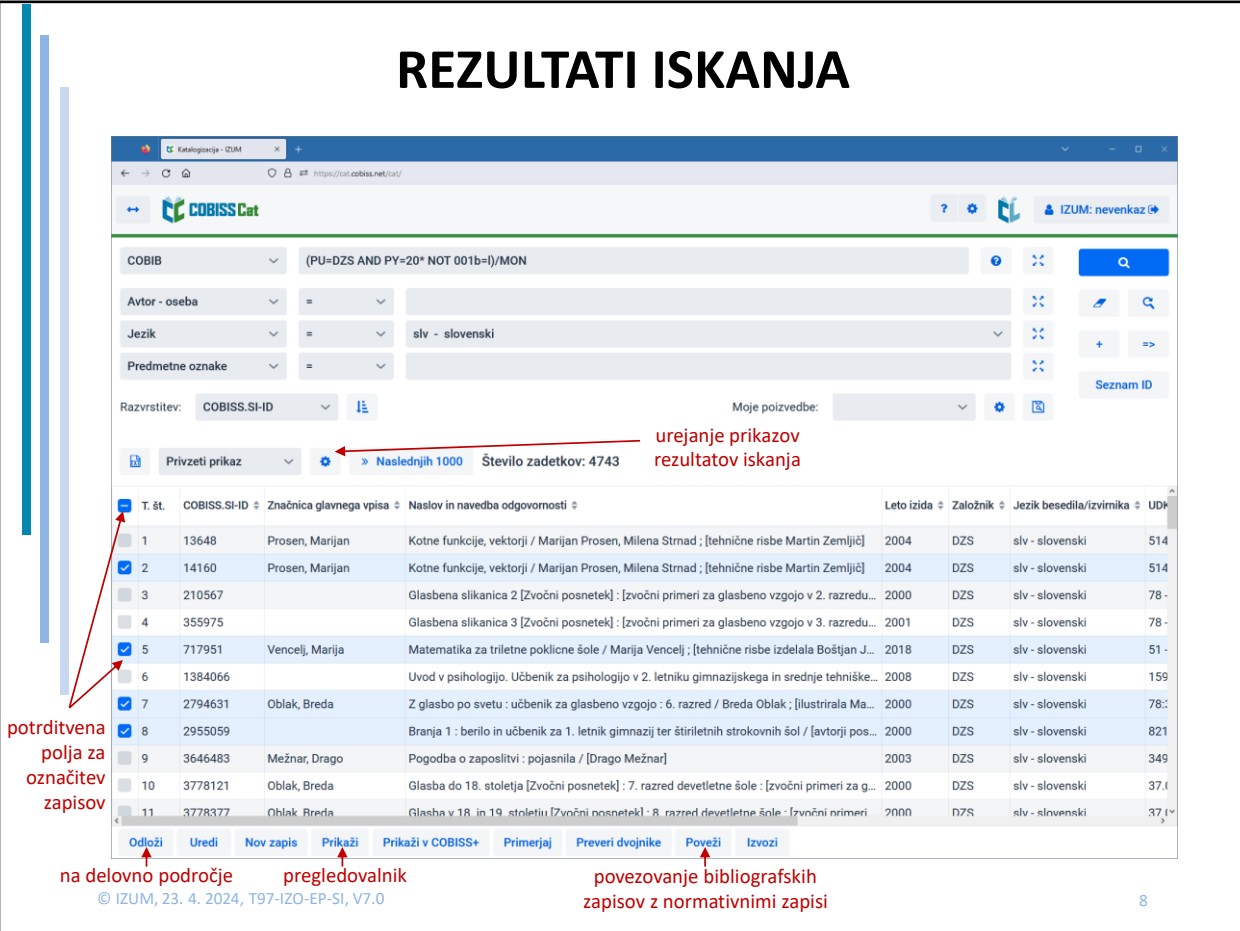

Rezultati iskanja se izpišejo v spodnjem delu iskalnika. Program ponuja dva prikaza rezultatov, lahko pa kreiramo svojega.

Več zapisov si pri daljšem seznamu rezultatov iskanja naložimo z gumbom "Naslednjih 1.000" ali "Naslednjih 100" pri tujih bazah podatkov.

Prilagoditi si je možno širino stolpcev, njihov vrstni red in razvrščanje po posameznem atributu.

Posamezne zapise si v seznamu rezultatov iskanja označimo s klikom na potrditveno polje ob tekoči številki, vse zapise pa označimo ali odznačimo s klikom na potrditveno polje v naslovni vrstici ob T. št.

Območje zadetkov označimo tako, da:

- najprej pritisnemo in držimo tipko <Ctrl> ter kliknemo na vrstico z zadetkom v iskalniku, ki naj bo zajet kot prvi v območju (ne smemo pa klikniti v potrditveno polje ob tekoči številki)
- nato pritisnemo in držimo tipko <Shift> in kliknemo na vrstico z zadetkom v iskalniku, ki naj bo označen kot zadnji

Če postopek ponovimo, lahko na tak način označimo po več sklopov zadetkov (npr. od 3 do 10 in od 15 do 20).

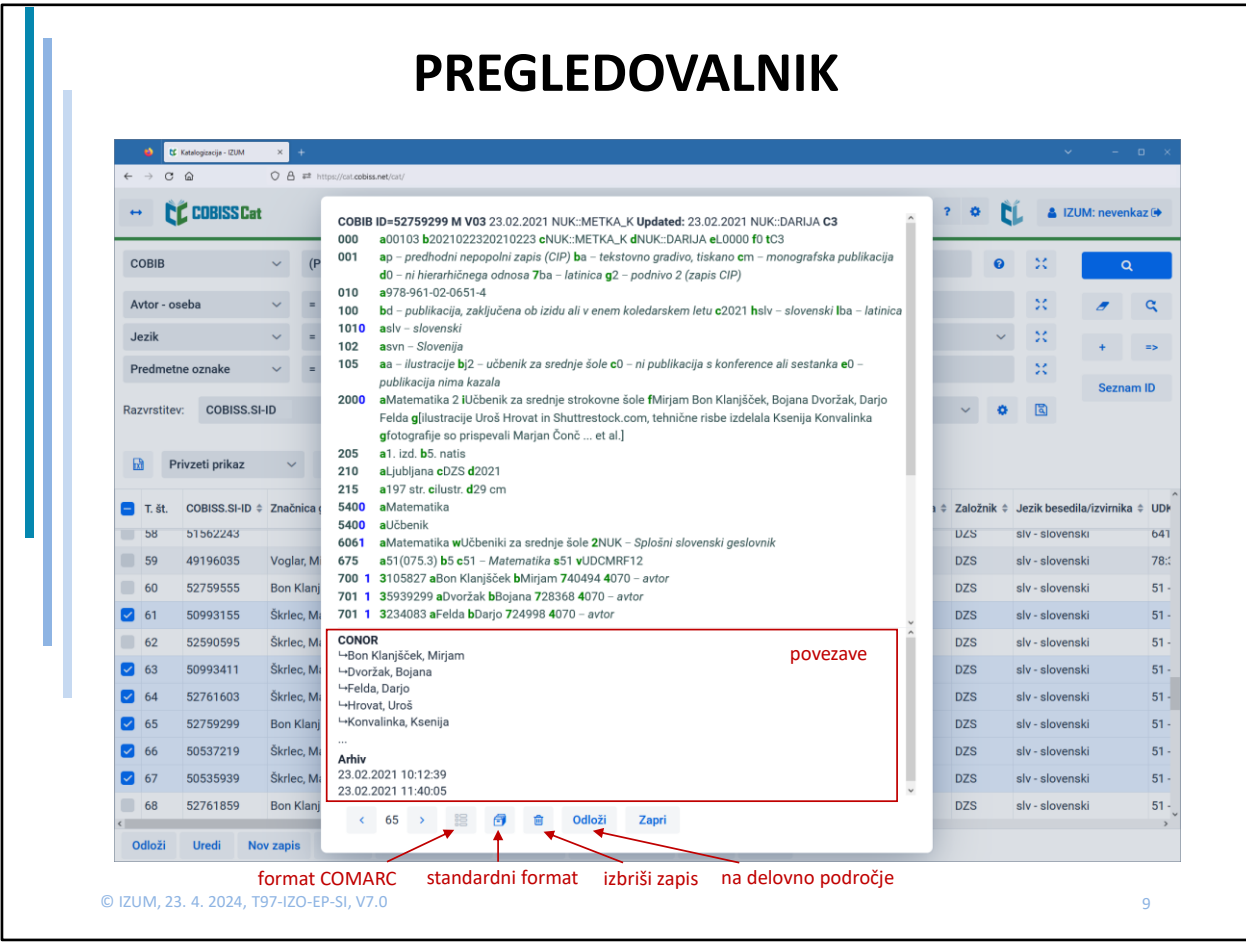

Če si želimo zapise podrobneje ogledati, kliknemo na gumb "Prikaži" in odpre se pregledovalnik.

Med zapisi, ki smo jih izbrali za podrobnejši pregled, se premikamo s tipkama levo in desno, med njima pa se izpisuje tekoča št. zapisa v seznamu.

Privzeto vidimo zapis v MARC formatu, lahko ga pogledamo v standardnem formatu. Pri zapisih iz tujih baz podatkov je možnost pregleda zapisa v formatu MARC in COMARC.

S klikom na gumb, ki ponazarja koš pa lahko zapis, že v pregledovalniku, izbrišemo iz baze, kadar je to omogočeno.

S klikom na gumb "Odloži" se zapis prenese na delovno področje.

V spodnjem delu pregledovalnika vidimo povezave izbranega zapisa z drugimi zapisi. Po kliku na zapis, se ta odpre v novem oknu pregledovalnika. Kadar je pri posamezni vrsti povezave več kot 5 zapisov, lahko kliknemo na tri pike pod posameznim seznamom, pri čemer se odpre iskalnik z že vpisano iskalno zahtevo in rezultati iskanja.

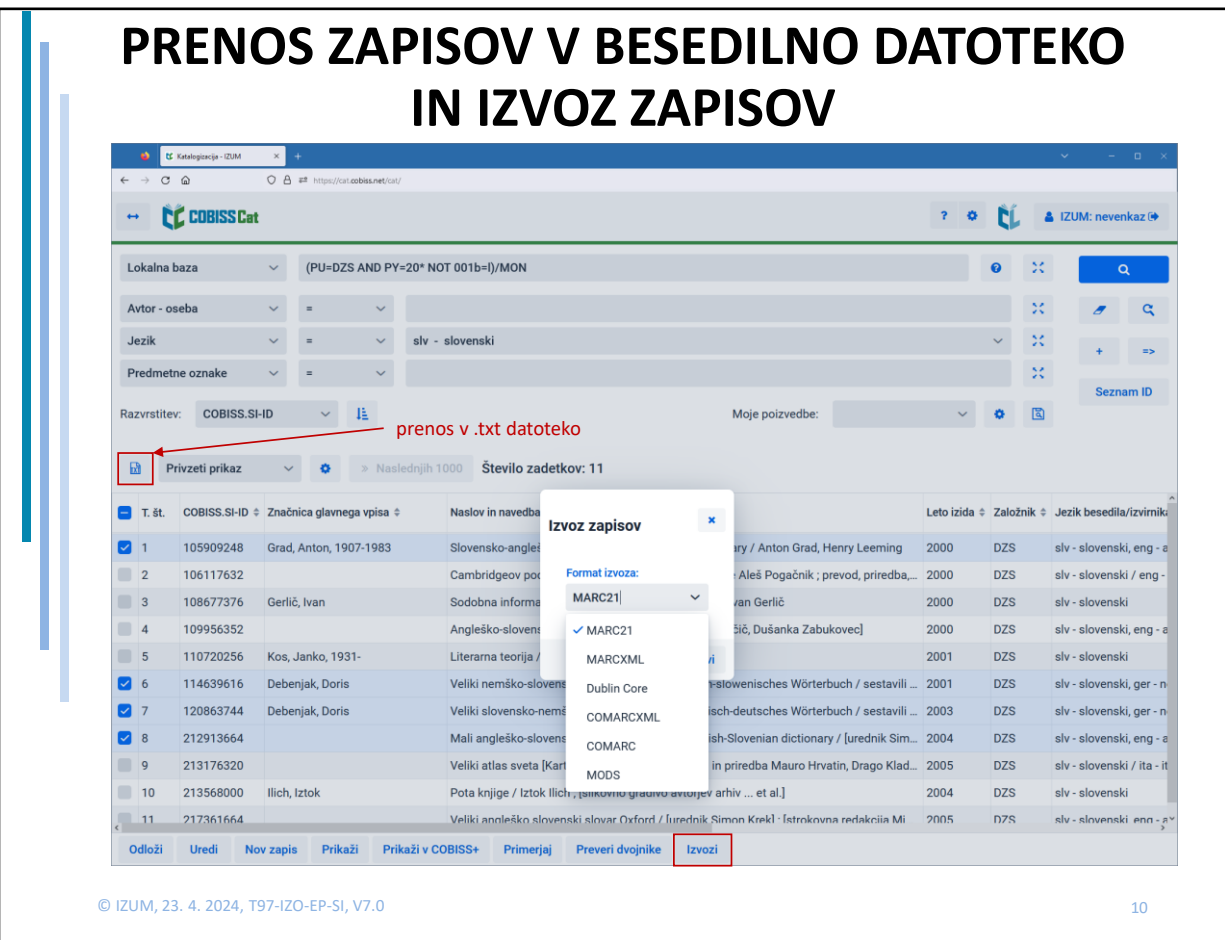

Iz seznama rezultatov iskanja lahko podatke iz zapisov prenesemo v besedilno datoteko (.txt) in jih kasneje uvozimo v različna orodja za obdelavo teh podatkov (npr. Excel). Na ta način je prenos možen iz katerekoli baze podatkov.

Za izvoz celotnih zapisov iz lokalne baze podatkov, potrebujemo pooblastilo CAT\_EXPORT.

Izvoz zapisov je možen v naslednjih formatih: MARC21, MARCXML, Dublin Core, COMARCXML, COMARC in MODS.

Postopek:

Med rezultati iskanja izberemo in označimo zapise, ki jih želimo izvoziti in kliknemo na gumb "Izvozi". Iz spustnega seznama izberemo ustrezen format, kliknemo "Pripravi" in nato še gumb, na katerem je izpisano število zapisov za izvoz. Naenkrat lahko izvozimo do 10.100 zapisov.

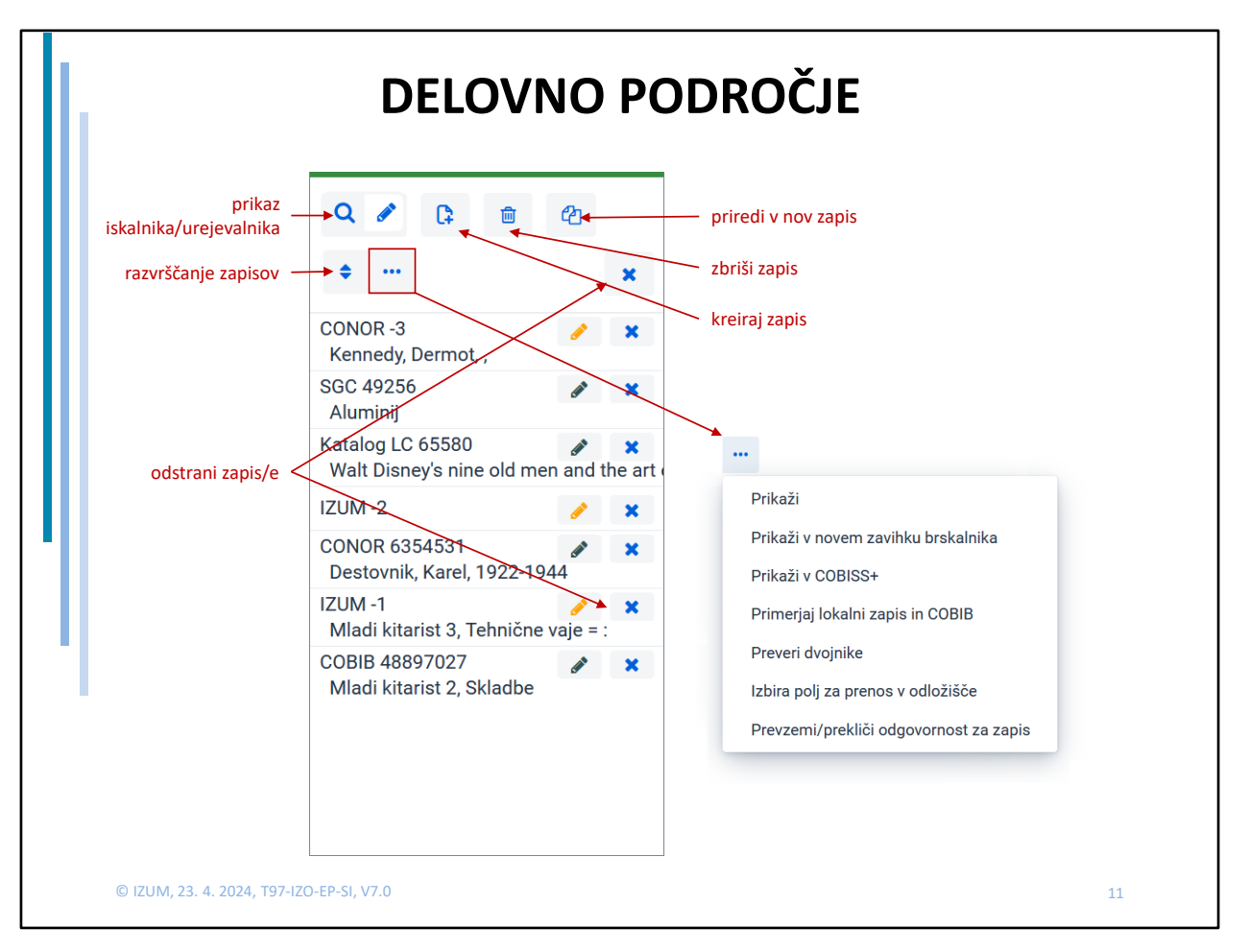

Na delovno področje lahko s seznama rezultatov iskanja odložimo zapise iz različnih baz podatkov, hkrati so odloženi zapisi, ki so v postopku kreiranja ali urejanja.

Zapise odstranimo iz delovnega področja s klikom na X ob vsakem zapisu posebej, ali s klikom na vrhu delovnega področja. V tem primeru odstranimo vse zapise, ki imajo črn svinčnik.

Zapise lahko razvrščamo po 3 različnih kriterijih (po abecednem redu, po ID-jih in po vrstnem redu dodajanja na delovno področje).

Pod gumbom s tropičjem so dodatne možnostiza postopke z zapisi na delovnem področju:

- Prikaz zapisa v pregledovalniku (z možnostjo prikaza v standardnem formatu)
- Prikaz zapisa v novem zavihku brskalnika
- Prikaz zapisa v COBISS+ (zaloga po knjižnicah)
- Primerjava zapisa (iz lokalne baze podatkov z zapisom iz COBIB-a ali obratno)
- Preverjanje dvojnikov za zapise, ki jih urejamo
- Izbira polj za prenos v odložišče (za kopiranje polj iz enega zapisa v drugega)
- Prevzem in preklic odgovornostiza CONOR zapise (Adopt/Unadopt)

Zgornja vrstica gumbov se na delovnem področju prikaže samo v urejevalniku.

Nekatere postopke z zapisi na delovnem področju lahko izvajamo samo v kombinaciji z zapisi, ki so med rezultati iskanja.

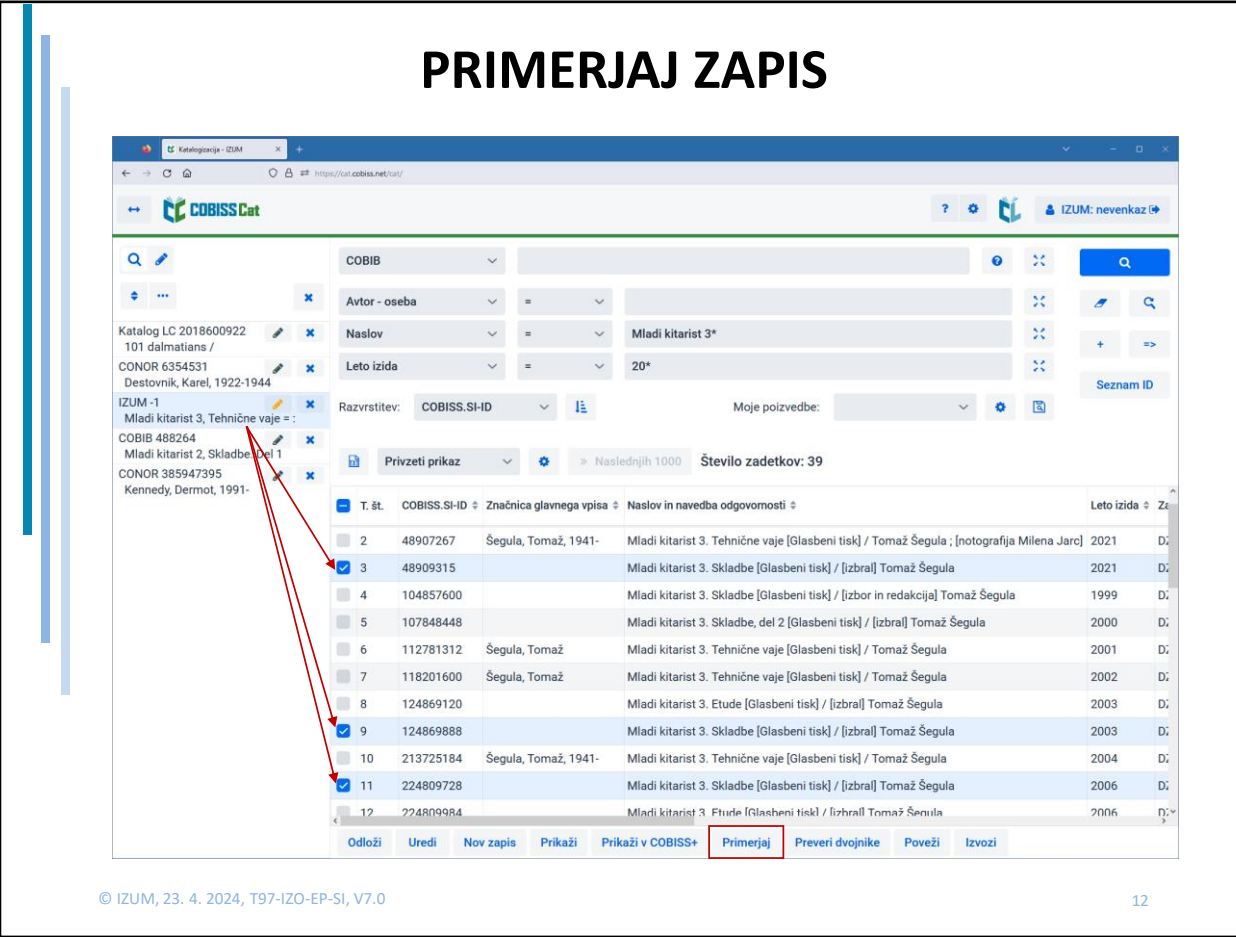

Zapis z delovnega področja lahko primerjamo z enim ali več zapisi, ki jih izberemo s seznama rezultatov iskanja. Po kliku na gumb "Primerjaj" se odpre primerjalnik, v katerem je v levem delu okna zapis iz delovnega področja, v desnem delu pa se vrstijo zapisi iz seznama rezultatov iskanja.

Z rumeno barvo so označene razlike med zapisi.

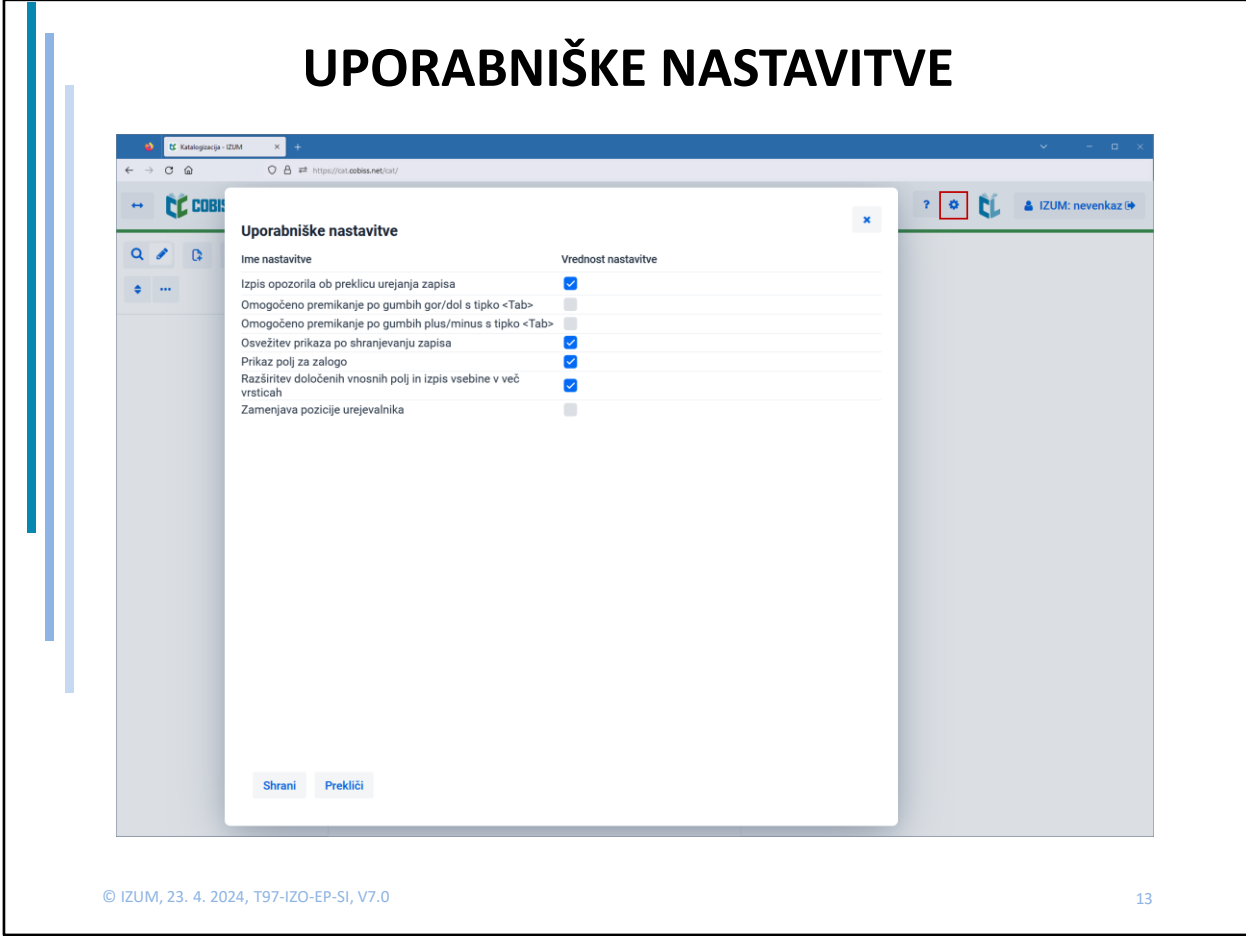

Z uporabniškimi nastavitvami si lahko katalogizator prilagodi delovanje vmesnika glede na svoje potrebe.

Med uporabniške nastavitve sodijo:

- izpis opozorila ob preklicu urejanja zapisa ("Zapis boste zapustili brez shranjevanja!")
- premik po gumbih gor/dol, plus/minus s tipko <Tab>
- po shranjevanju osveži prikaz zapisa (spremembe, ki smo jih dodali v zapis, niso več označene z rumeno, sistemsko polje je takoj posodobljeno)
- prikaz polj za zalogo
- prikaz določenih vnosnih polj v razširjeni obliki in izpis vsebine v več vrsticah
- zamenjava pozicije urejevalnika (na desno stran)

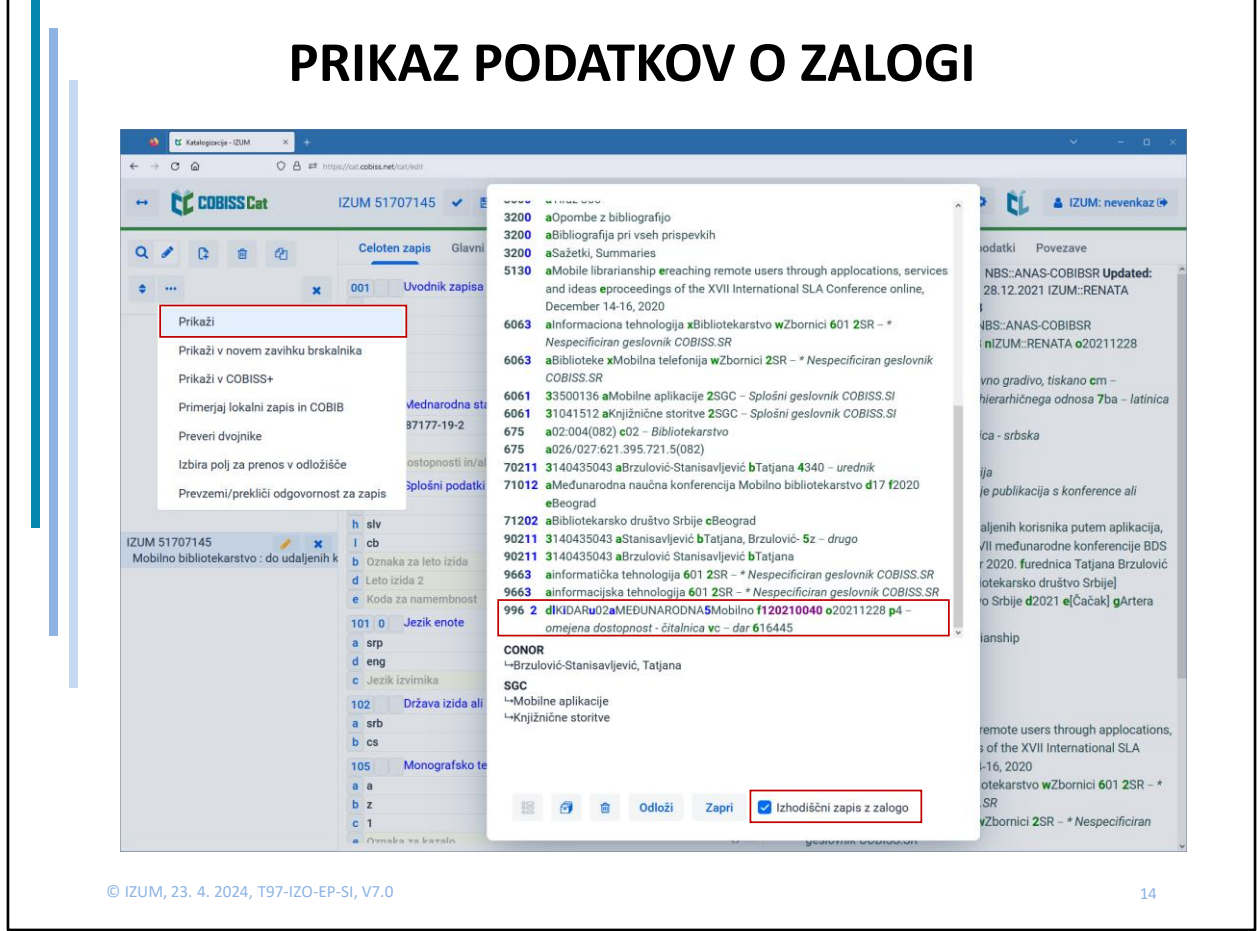

Če smo pri uporabniških nastavitvah obkljukali možnost **Prikaz polj za zalogo**, bomo za shranjene zapise videli polja 996/997 in 998 v pregledovalniku in novem zavihku brskalnika. V prikazovalniku polja za zalogo niso vidna.

Zapise v urejevalniku prikažemo tako, da na delovnem področju kliknemo gumb s tropičjem in izberemo **Prikaži**. Če želimo v pregledovalniku videti stanje zapisa pred urejanjem in polja 996/997 in 998, označimo potrditveno polje pri *Izhodiščni zapis z zalogo.* Ta možnost se nam ponudi le, če imamo v uporabniških nastavitvah obkljukano možnost **Prikaz polj za zalogo**.

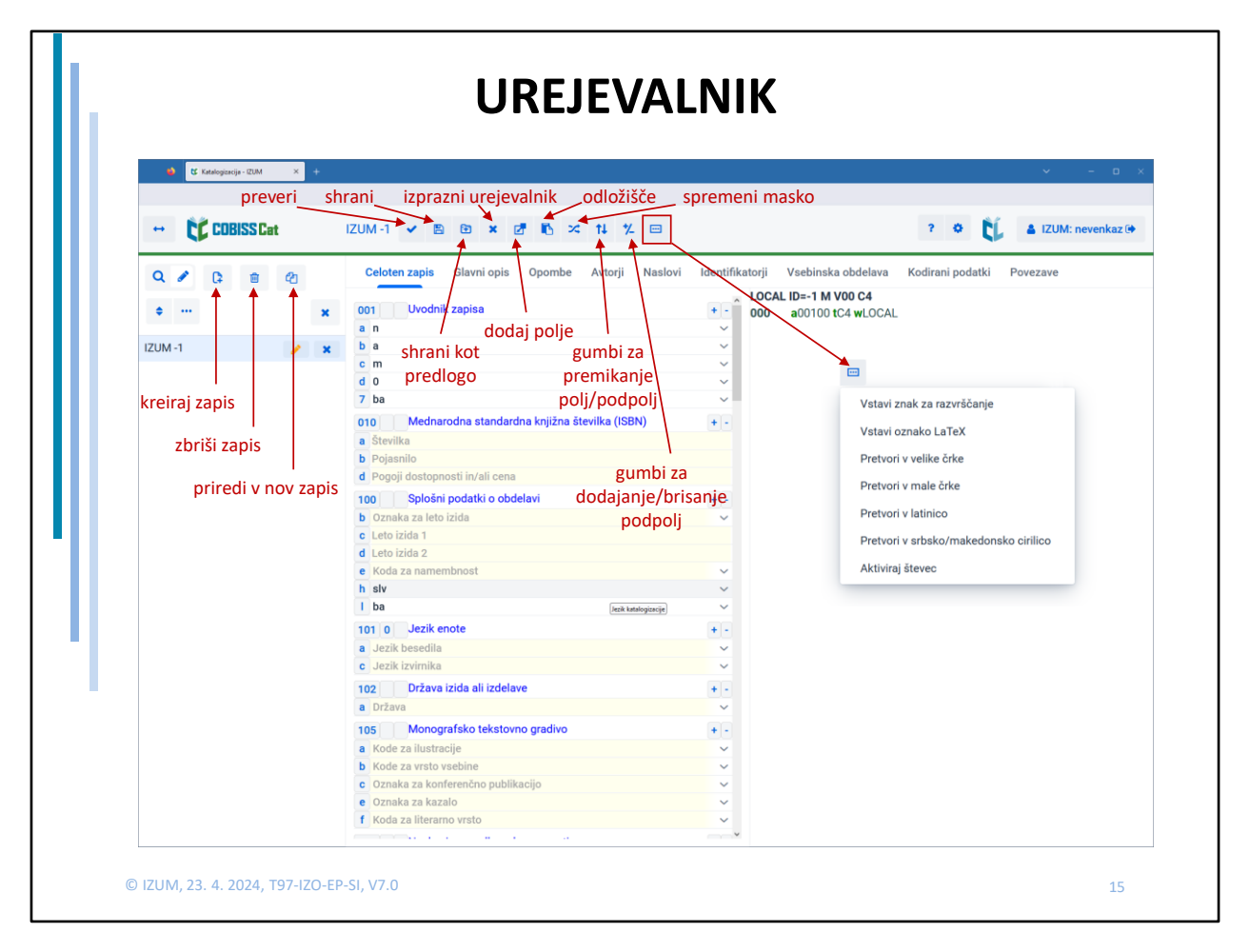

Večino metod v postopku katalogizacije uporabljamo v urejevalniku. Ko skrijemo iskalnik, se nam na delovnem področju pojavijo trije novi gumbi: za kreiranje novega zapisa, za brisanje zapisa in za prirejanje zapisa v nov zapis.

Kadar imamo v urejevalniku naložen zapis, se v zgornji vrstici pojavijo gumbi za izvajanje metod pri postopku katalogizacije.

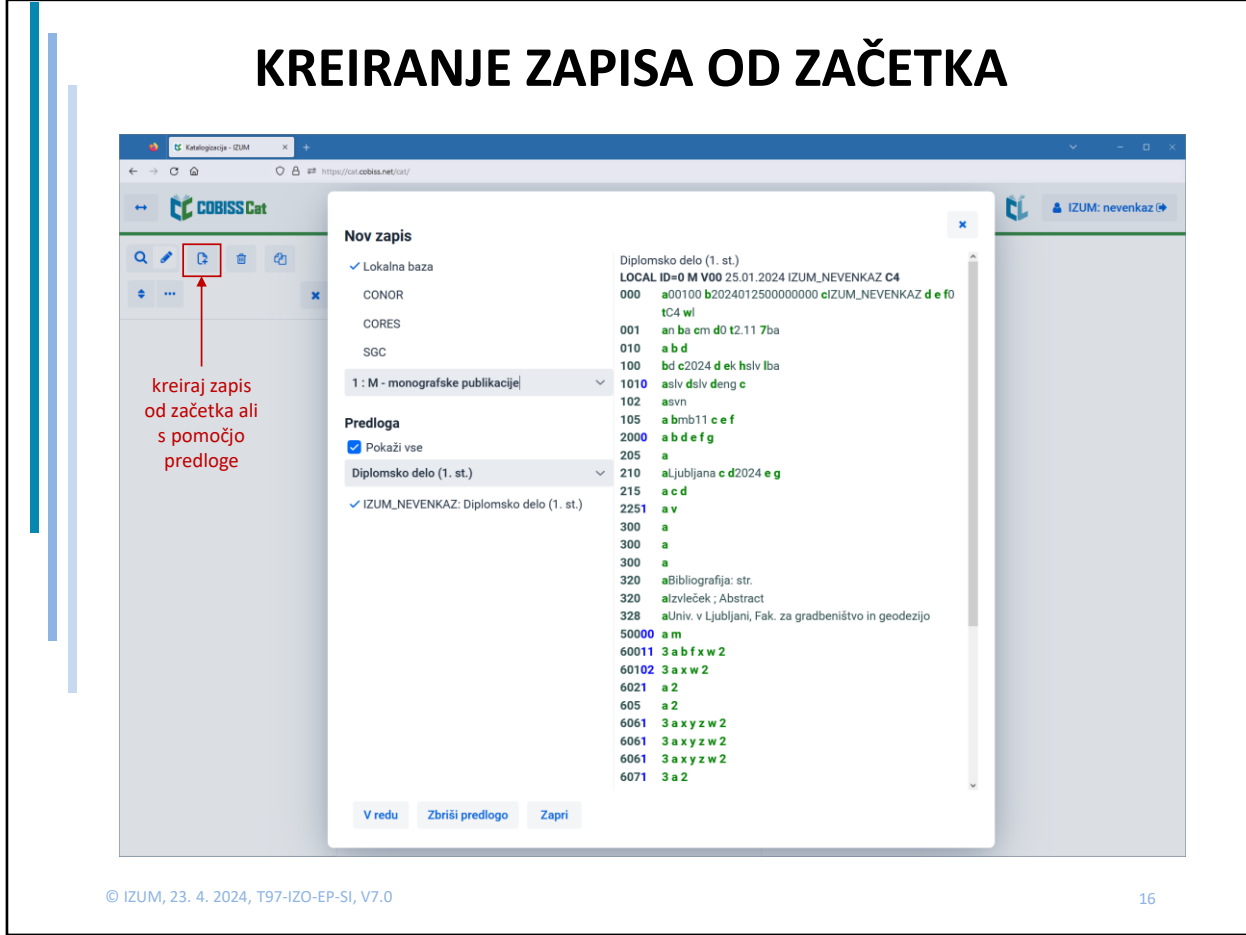

Nov zapis lahko kreiramo iz urejevalnika ali iskalnika.

Odpre se nam pogovorno okno Nov zapis, kjer izberemo bazo in masko vnosa.

V urejevalnik se nato naloži zapis s praznimi polji in podpolji s privzetimi vrednostmi iz izbrane maske vnosa. Zapis se odloži tudi na delovno področje, ima negativen ID in oranžen svinčnik.

V istem oknu lahko izberemo tudi predlogo.

Zapisi, ki jih kreiramo na ta dva načina lahko ostanejo na delovnem področju neomejeno dolgo.

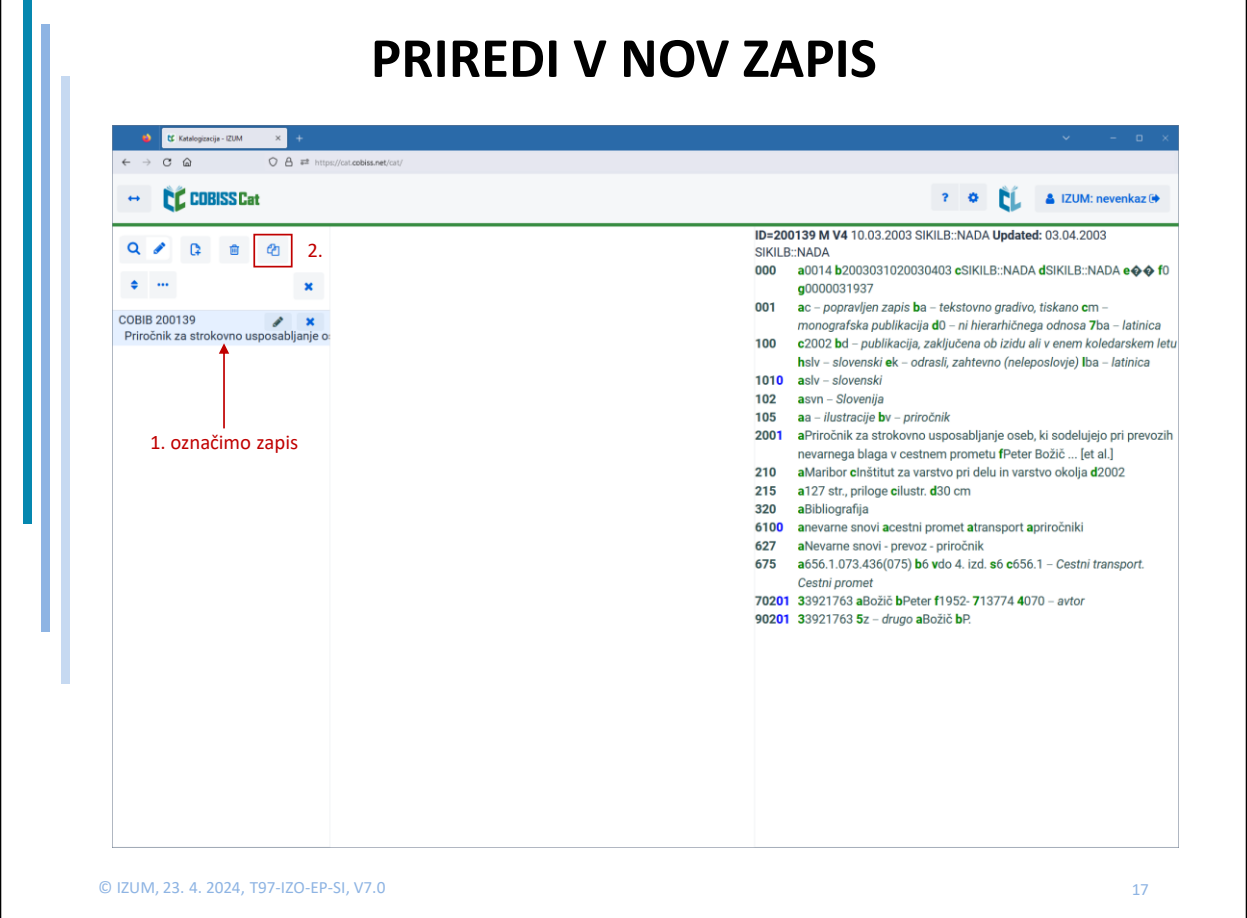

Kadar v bazi podatkov še ni zapisa za vir, ki ga želimo katalogizirati, obstaja pa zapis za podoben vir, si tega naložimo na delovno področje in ga označimo. S klikom na gumb za metodo "Priredi v nov zapis" se v urejevalnik prenesejo podpolja obstoječega zapisa. Pri urejanju takšnega zapisa moramo biti pozorni na vse potrebne spremembe in dopolnitve, saj je izbrani zapis le vzorec za kreiranje novega zapisa. Ob shranjevanju se izvedejo programske kontrole, ki odkrivajo morebitne podvojene zapise in druge nepravilnosti v zapisu.

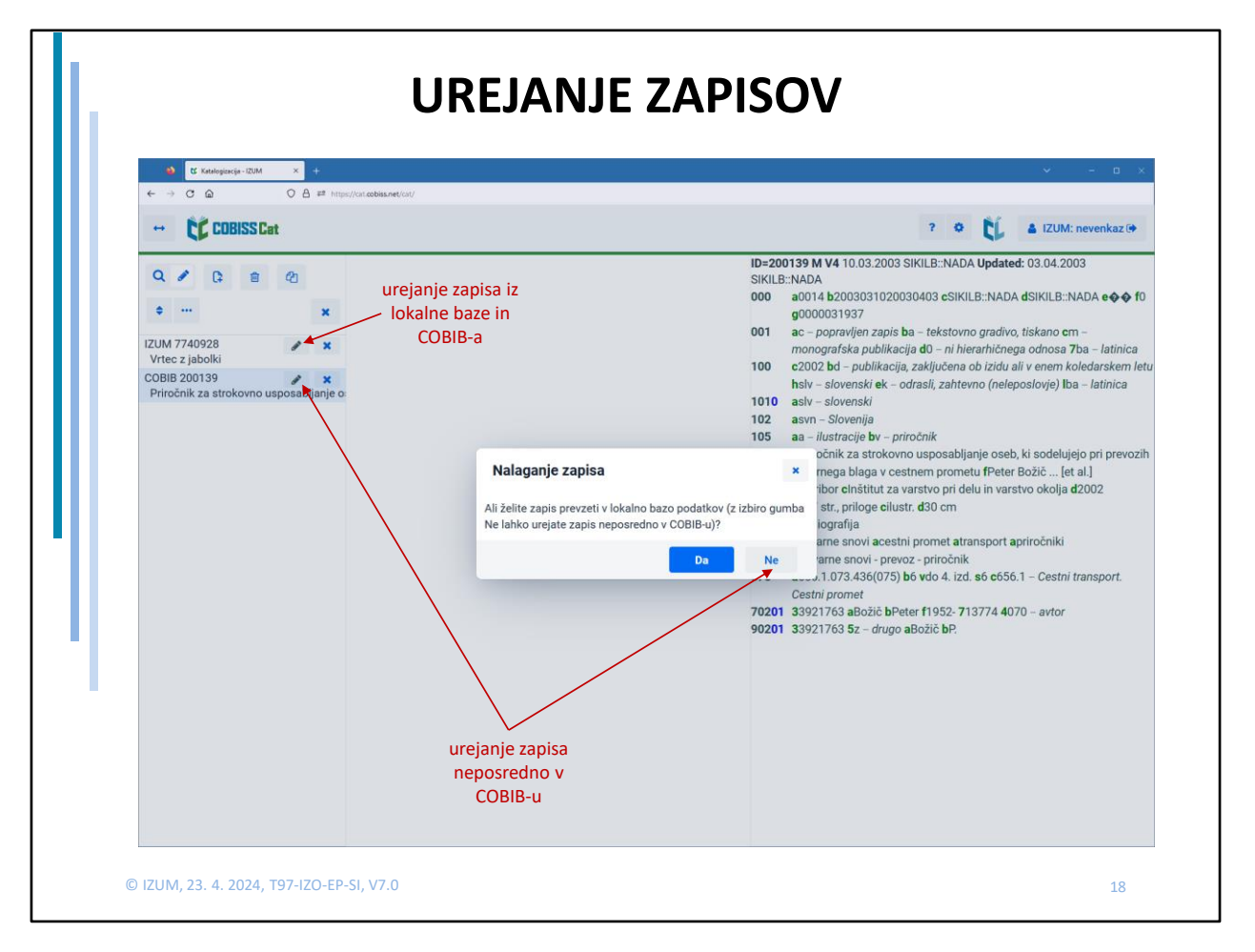

Po kliku na črn svinčnik ob zapisu iz lokalne baze podatkov, se nam ta naloži v urejevalnik, svinčnik pa se obarva oranžno.

Isto se zgodi, če kliknemo na črn svinčnik ob zapisu iz COBIB-a in se pri vprašanju o prevzemanju v lokalno bazo, s klikom na "Ne" odločimo, da bomo zapis urejali neposredno v COBIB-u.

Takšna zapisa sta sedaj v postopku urejanja in nista dostopna drugim katalogizatorjem, vendar le do 23:59 tekočega dne. Ob polnoči se vse spremembe, ki jih nismo shranili izbrišejo, svinčnik ob zapisu pa se obarva črno.

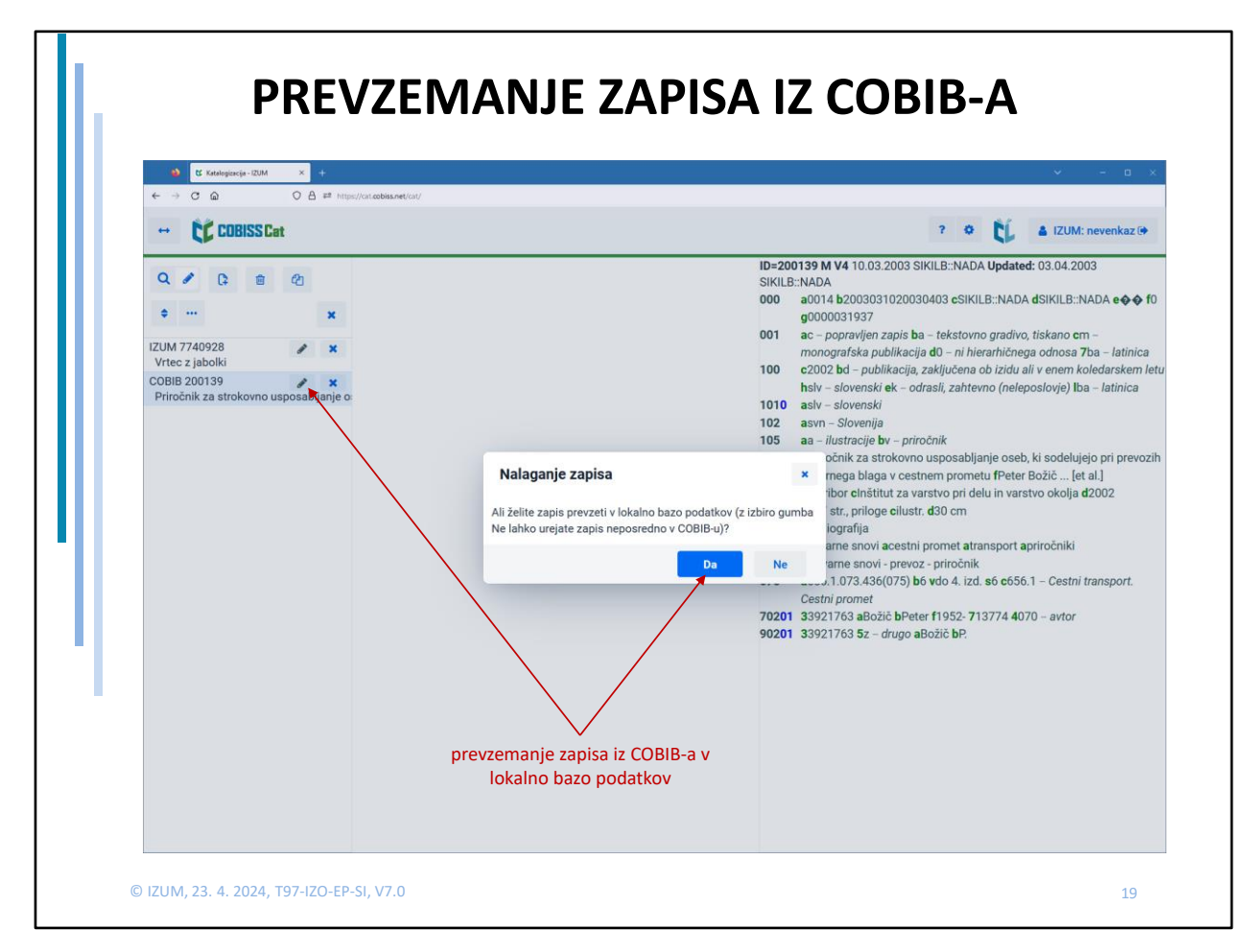

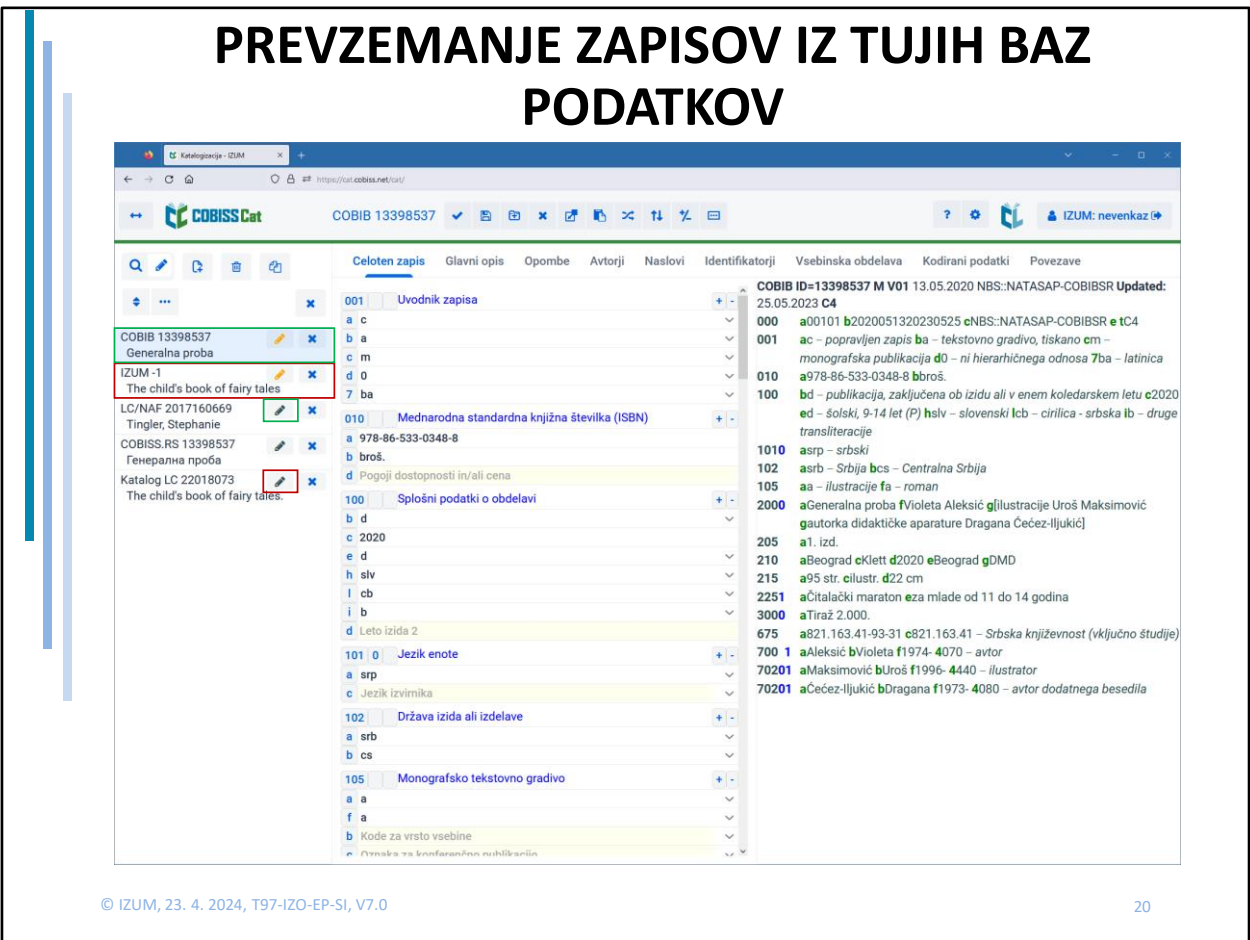

Kadar želimo prevzeti zapis iz tuje baze podatkov, si ga naložimo na delovno področje in kliknemo na gumb s črnim svinčnikom. Na delovno področje pa se doda nov zapis, ki je označen z akronimom lokalne baze (ali CONOR pri prevzemanju iz LC/NAF) in identifikacijsko številko zapisa <-n>.

Pri prevzemanju iz COBISS.net se zapis označi z akronimom COBIB, njegov ID pa se ohrani.

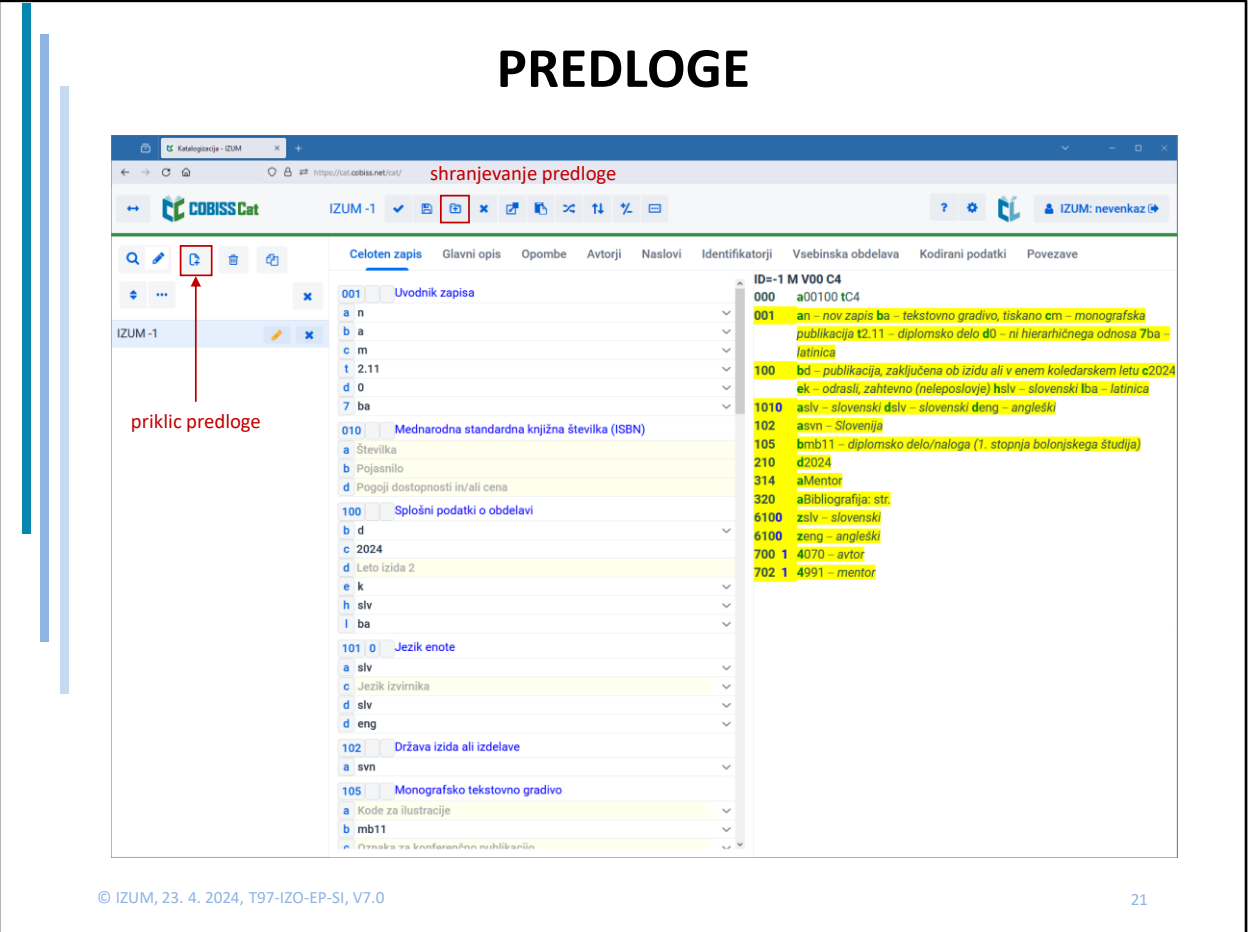

Predloge so zapisi, ki vsebujejo podatke, ki so skupni več bibliografskim virom in jih želimo uporabiti večkrat.

Katalogizator lahko kreira poljubno mnogo predlog in jih za lažje delo smiselno poimenuje. Predloge prikličemo iz okna za kreiranje novih zapisov. Pri svojem delu lahko uporabljamo le svoje predloge, lahko pa uporabljamo tudi predloge drugih katalogizatorjev iz iste knjižnice, če v oknu za kreiranje novega zapisa pri **Predloga** označimo potrditveno polje pri **Pokaži vse**.

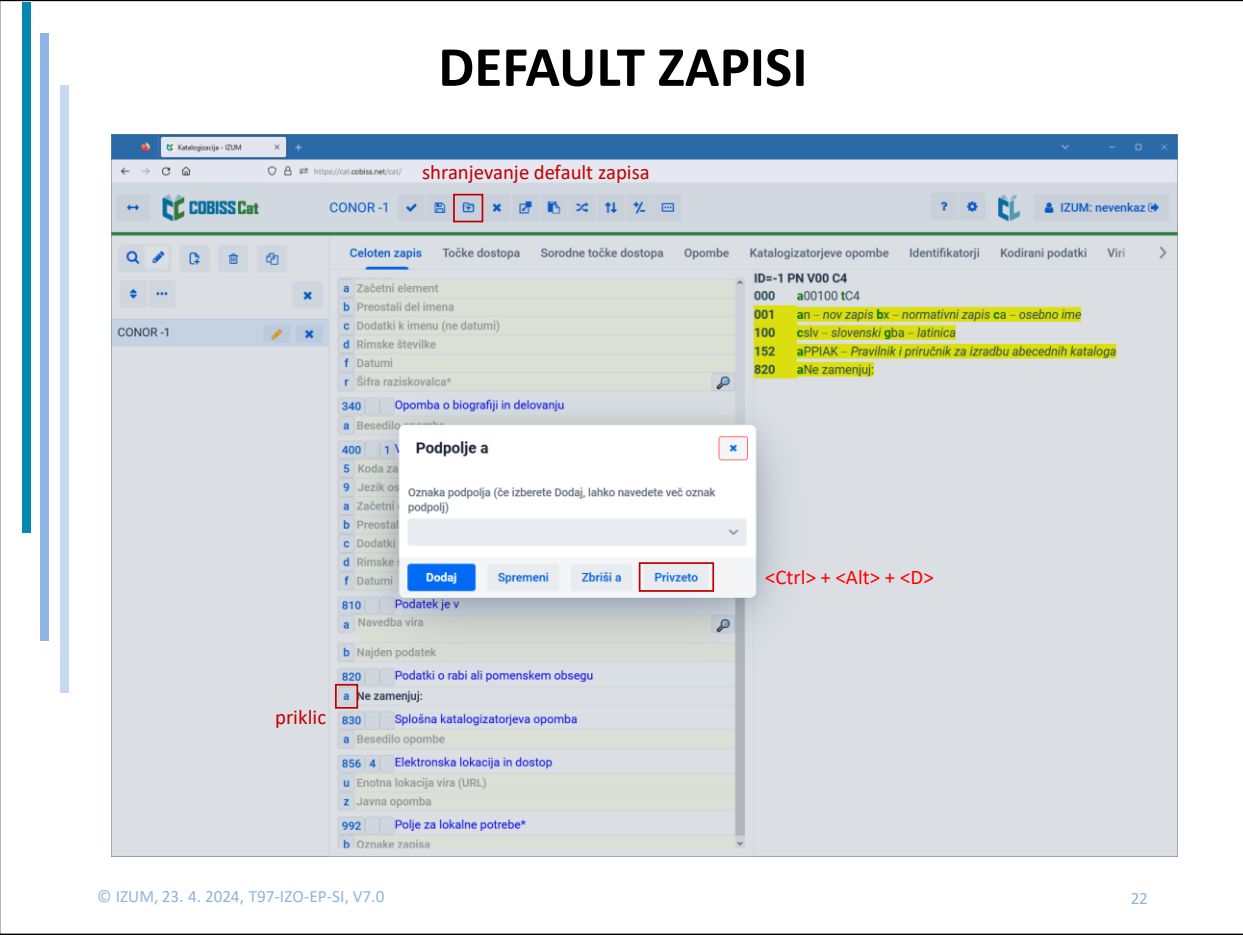

Če v določena podpolja pogosto vnašamo iste podatke, si v ta namen kreiramo default zapis.

Tak zapis shranimo kot predlogo, z imenom *DEFAULT.*

Vnaprej definirano vrednost prikličemo s kombinacijo tipk <Ctrl> + <Alt> + <D> ali tako, da kliknemo na oznako podpolja in v oknu **Podpolje** kliknemo gumb **Privzeto**.

V vsaki od baz lahko kreiramo le en default zapis.

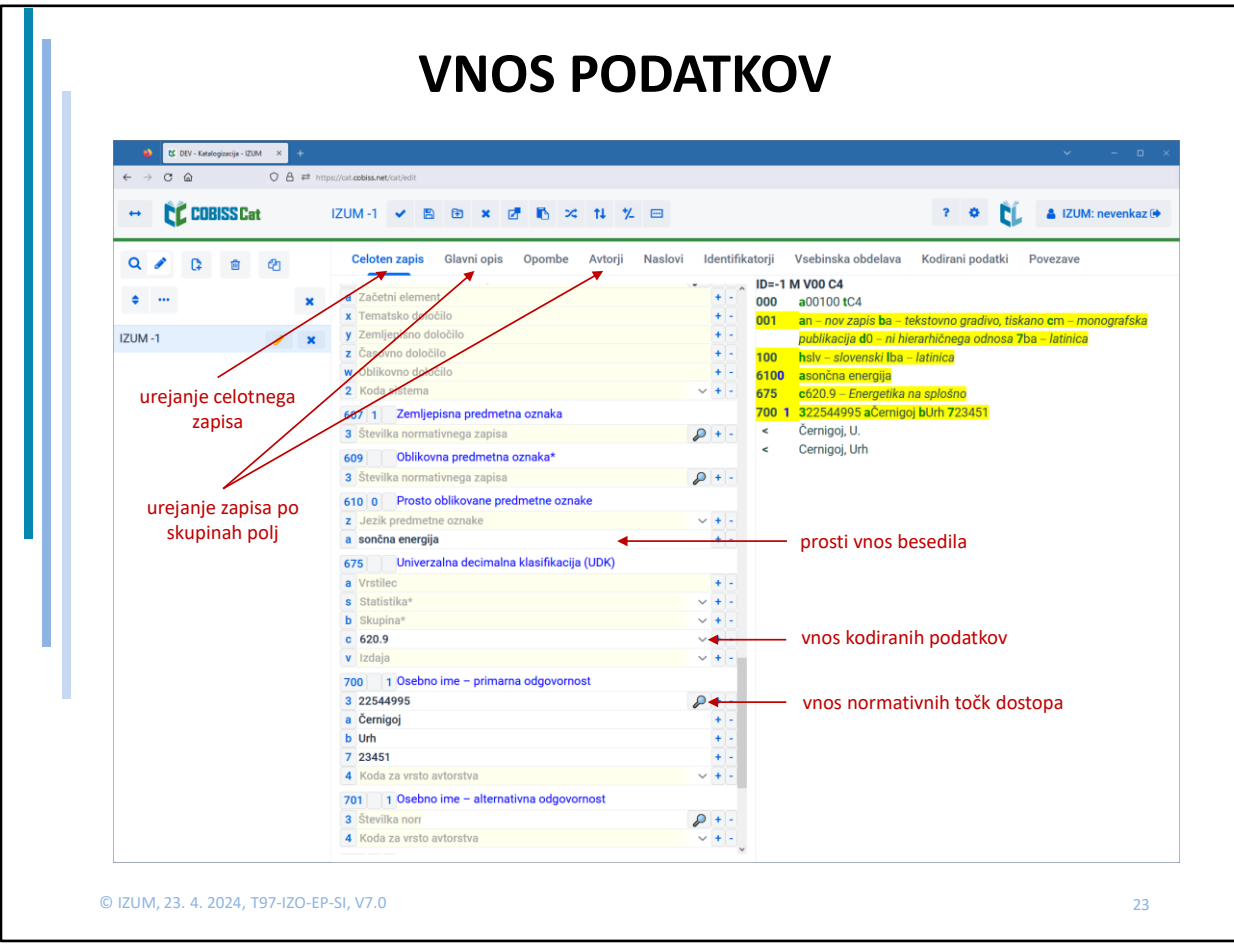

Po poljih in podpoljih se premikamo:

- z miško
- s tipko <Tab> (po oznakah polj in podpolj in po vnosnih poljih)
- s tipko <Enter> (po vnosnih poljih)
- <Shift> + <Tab> (korak nazaj)

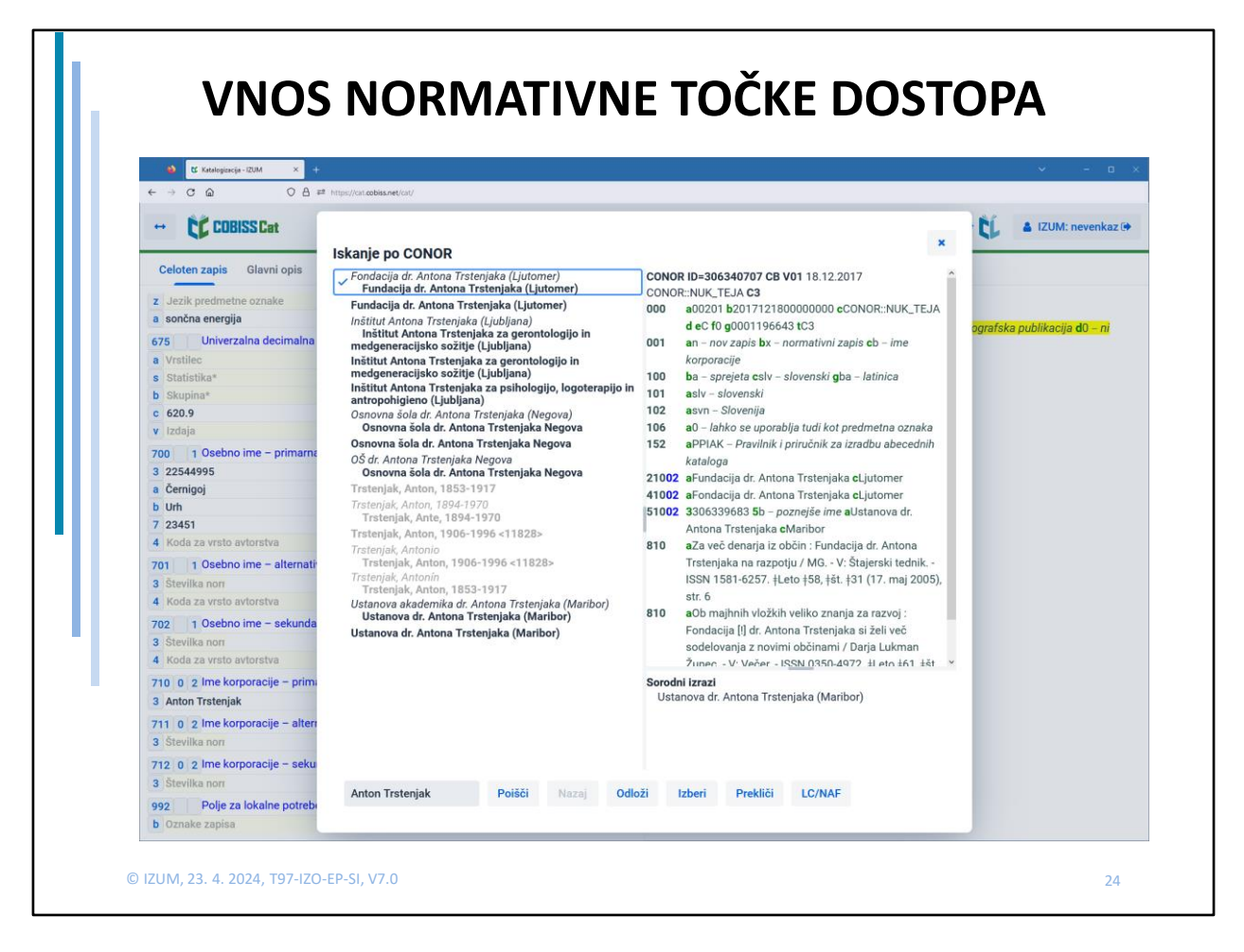

Normativne točke dostopa v poljih 60X in 7XX vnašamo preko podpolja 3. Po vnosu iskane točke dostopa in kliku na gumb "Iskanje" (zraven vnosnega polja), se odpre okno Iskanje po SGC ali okno Iskanje po CONOR.

V levem delu okna je celoten seznam točk dostopa, ki ustrezajo iskalni zahtevi, kar pomeni, da se npr. pri iskanju po bazi CONOR izpišejo imena oseb in korporacij. So pa točke dostopa, ki so ustrezne vrste izpisane v črni barvi, točke dostopa za entitete drugih vrst pa so izpisane sivo.

Na desni strani okna je prikazan zapis za izbrano točko dostopa v formatu COMARC/A.

Po seznamu točk dostopa se premikamo z miško ali puščičnima tipkama navzdol ali navzgor na tipkovnici. Če želimo, da se nam zapis iz seznama na levi strani okna prikaže na desni strani, kliknemo na preslednico.

V desnem, spodnjem delu okna so prikazane povezave za izbrano točno dostopa.

Izbrano točko dostopa prenesemo v podpolje 3 s klikom na gumb Izberi ali s klikom na tipko Enter.

Če normativnega zapisa nismo našli v bazi CONOR, lahko iščemo tudi po tuji normativni bazi podatkov LC/NAF, tako da kliknemo gumb LC/NAF. Odpre se iskalnik, v katerega se prenese prej vpisana iskalna zahteva. Če v bazi LC/NAF najdemo ustrezni zapis, ga lahko odložimo na delovno področje in prevzamemo v bazo CONOR.

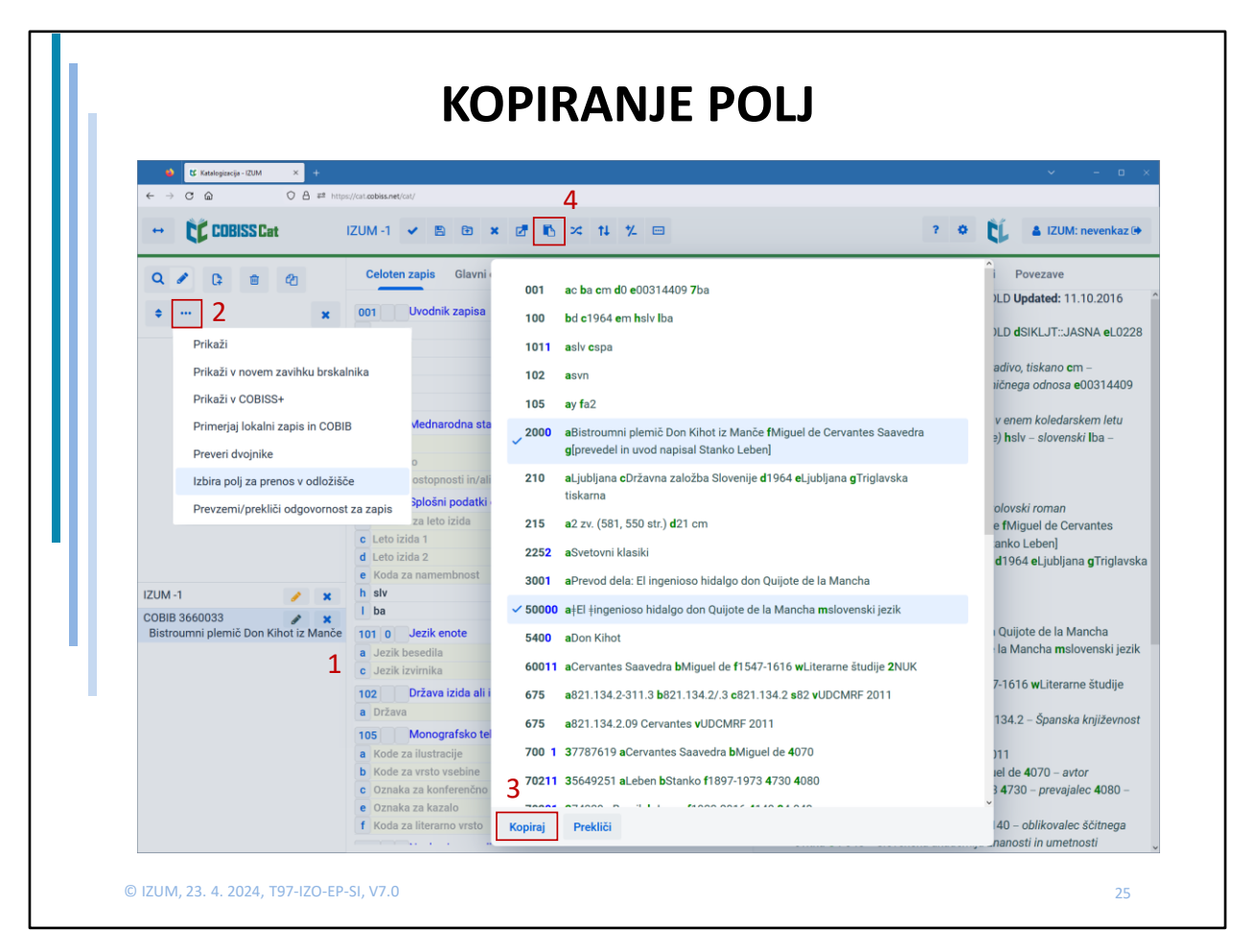

Polja lahko kopiramo iz obstoječega zapisa ali iz zapisa na delovnem področju.

Če želimo skopirati polje iz obstoječega zapisa, kliknemo na oznako polja in v oknu Polje kliknemo gumb "Kopiraj".

Če želimo skopirati polje iz zapisa na delovnem področju, ga označimo, nato pa na delovnem področju kliknemo na gumb s tropičjem. Iz menija izberemo metodo "Izbira polj za prenos v odložišče". V oknu označimo eno ali več polj in kliknemo gumb "Kopiraj".

Vsa polja so se shranila v odložišče polj, ki ga prikličemo s klikom na gumb za dodajanje (pod)polj iz odložišča.

Polja, ki jih želimo dodati v zapis, označimo in kliknemo na gumb "Prilepi".

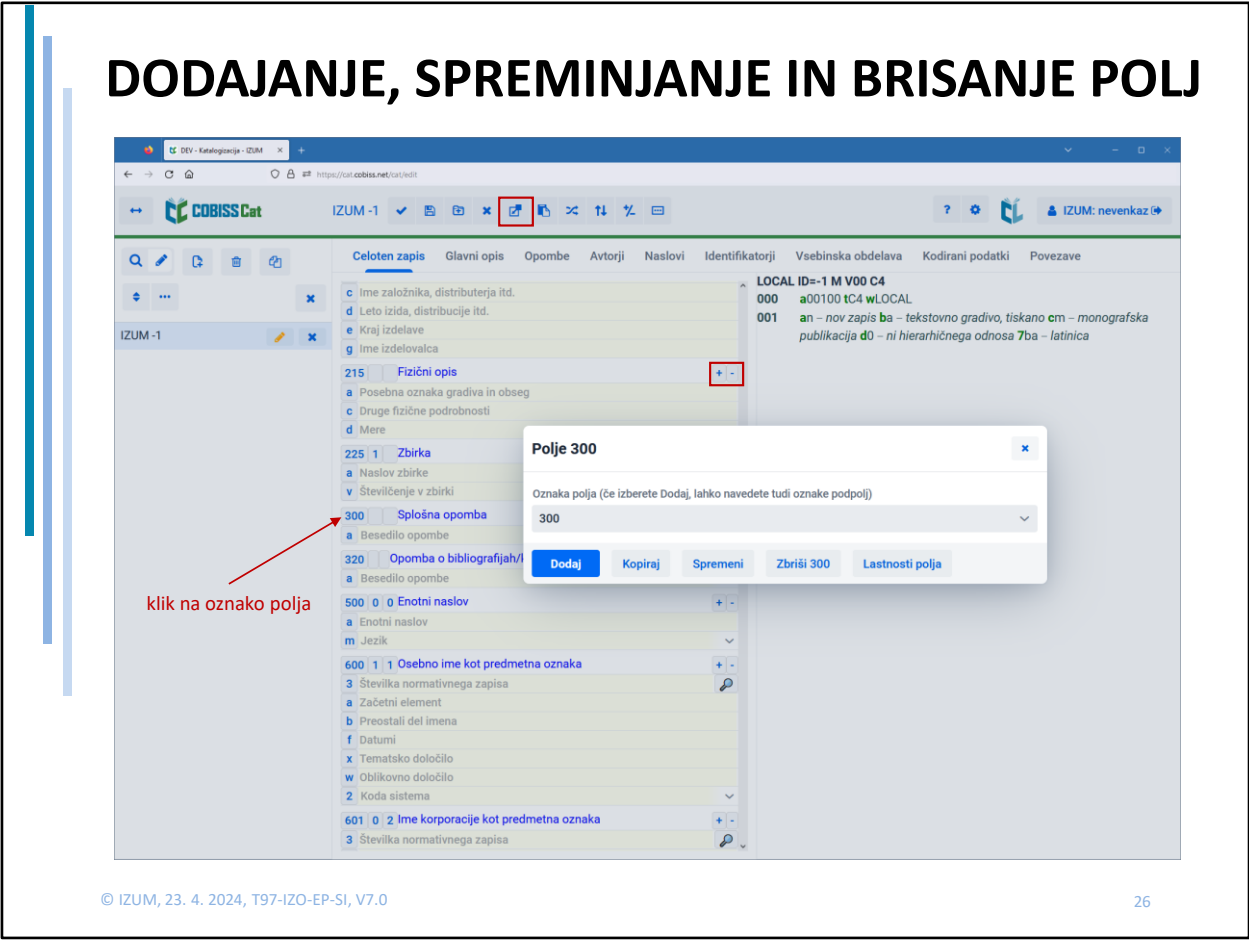

Polje ali več enakih polj lahko najhitreje dodamo ali izbrišemo s klikom na gumba "+" oz. "-", ki sta pri poljih vedno prisotna.

Za alternativno možnost dodajanja in ostale možnosti urejanja polj pa kliknemo na oznako polja.

Za dodajanje novega polja, s spustnega seznama pri Oznaki polja izberemo novo polje, ali ga v okno vpišemo sami (vpišemo lahko tudi oznake podpolj, ki sledijo neposredno za oznako polja, npr. 610aaaaa). Novo polje dodamo s klikom na gumb "Dodaj".

Tretja možnost dodajanja polja je s klikom na gumb "Dodaj polje", ki se nahaja nad urejevalnikom.

Če želimo polje kopirati ali brisati, oznake polja ne spreminjamo. S klikom na gumb "Zbriši" ga izbrišemo, s klikom na "Kopiraj" pa se skopira v odložišče polj. Odložišče polj prikličemo s klikom na gumb za dodajanje (pod)polj iz odložišča, od koder lahko polje prilepimo v zapis.

Če želimo obstoječe polje zamenjati, s spustnega seznama izberemo novo polje (ali ga vpišemo sami) in kliknemo "Spremeni".

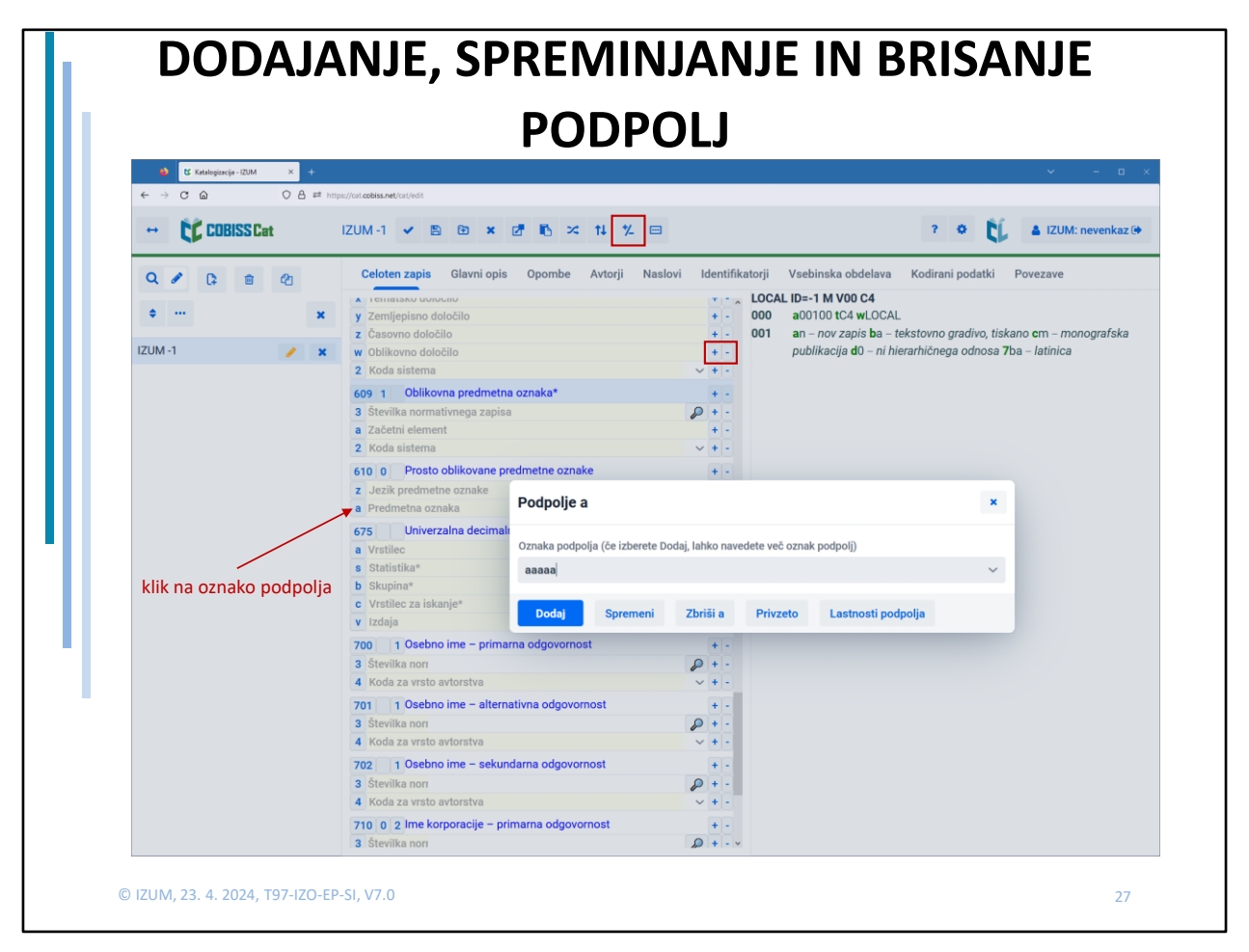

Če želimo dodati, zbrisati ali spremeniti podpolje, kliknemo na oznako podpolja v urejevalniku. Odpre se okno Podpolje, v katerem ob Oznaki podpolja iz spustnega seznama izberemo ali sami vpišemo podpolje (ali več njih), naprej pa postopamo, kot pri metodah, ki se nanašajo na polja.

Druga možnost dodajanja ali brisanja podpolj pa je s klikom na gumba za dodajanje/brisanje podpolj, ki se nahajata na koncu vnosnega okna pri podpolju, vidna pa samo v primeru, če smo pred tem vklopili gumb za prikaz/umik gumbov za dodajanje/brisanje podpolj, ki se nahaja v vrstici nad urejevalnikom.

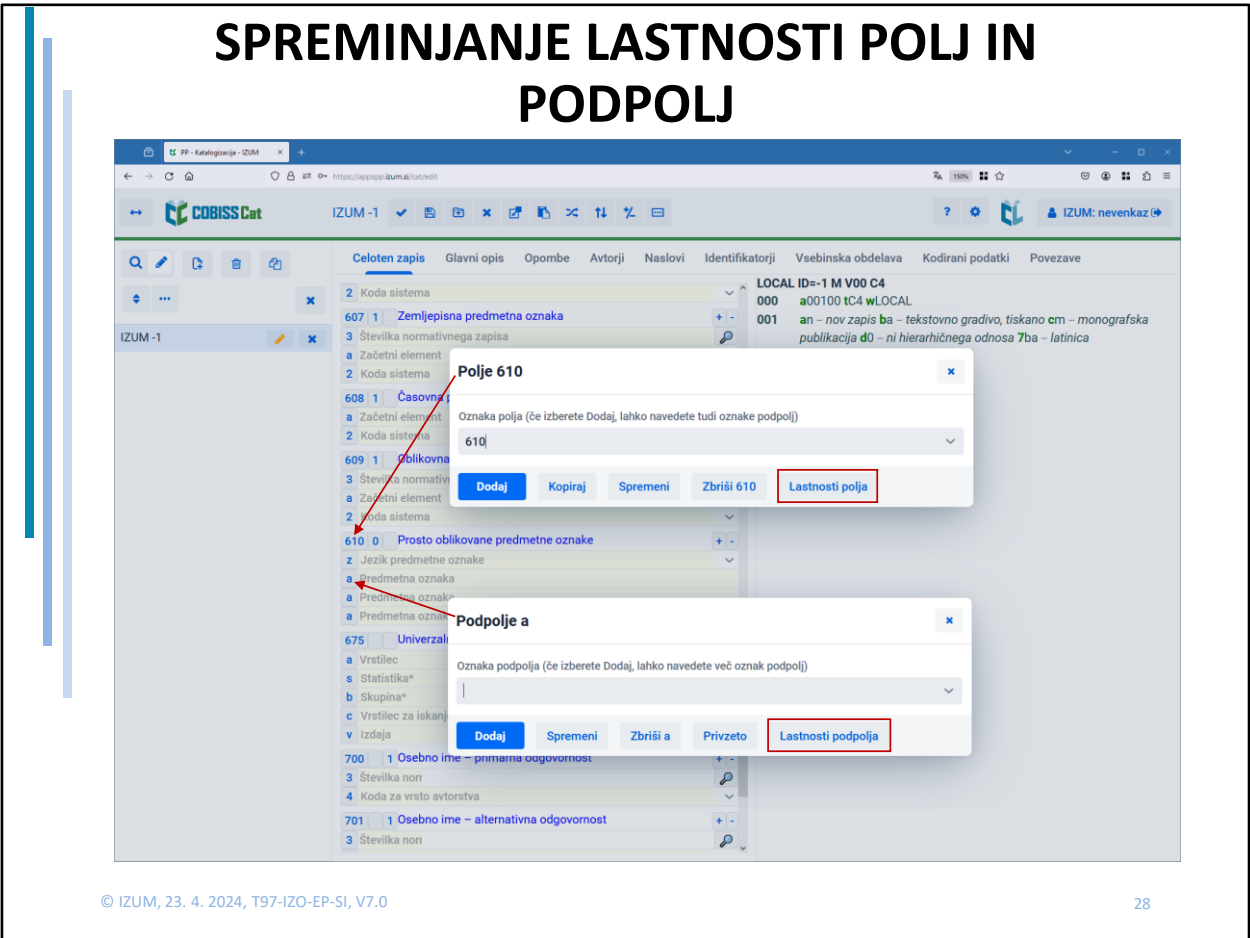

Na nivoju knjižnice lahko spremenimo nekatere lastnosti polj in podpolj. Za to potrebujemo pooblastilo CAT\_EDITTYPE, ki ga dobi oseba, odgovorna za katalogizacijo v knjižnici.

Lastnosti moramo določiti za vsako masko vnosa posebej. Začetek postopka za spreminjanje lastnosti je za polja in podpolja podoben. V obeh primerih kliknemo na oznako polja/podpolja, in v pojavnem oknu kliknemo gumb Lastnosti polja/podpolja. Ko v oknu nastavimo lastnosti polj/podpolj po meri svoje knjižnice, s klikom na gumb Shrani lastnosti potrdimo.

Poljem lahko spreminjamo:

- število ponovitev polja v maski (če je polje ponovljivo),
- privzete vrednosti indikatorjev (če so indikatorji za polje definirani).

Podpoljem lahko spreminjamo:

- stopnjo obveznosti,
- obvezno prisotnost v polju,
- največjo dolžino vnosa,
- število ponovitev posameznega podpolja v maski vnosa,
- obvezni vnos po šifrantu,
- izbirni vnos po šifrantu,
- pomoč pri vnosu s pomočjo šifranta.

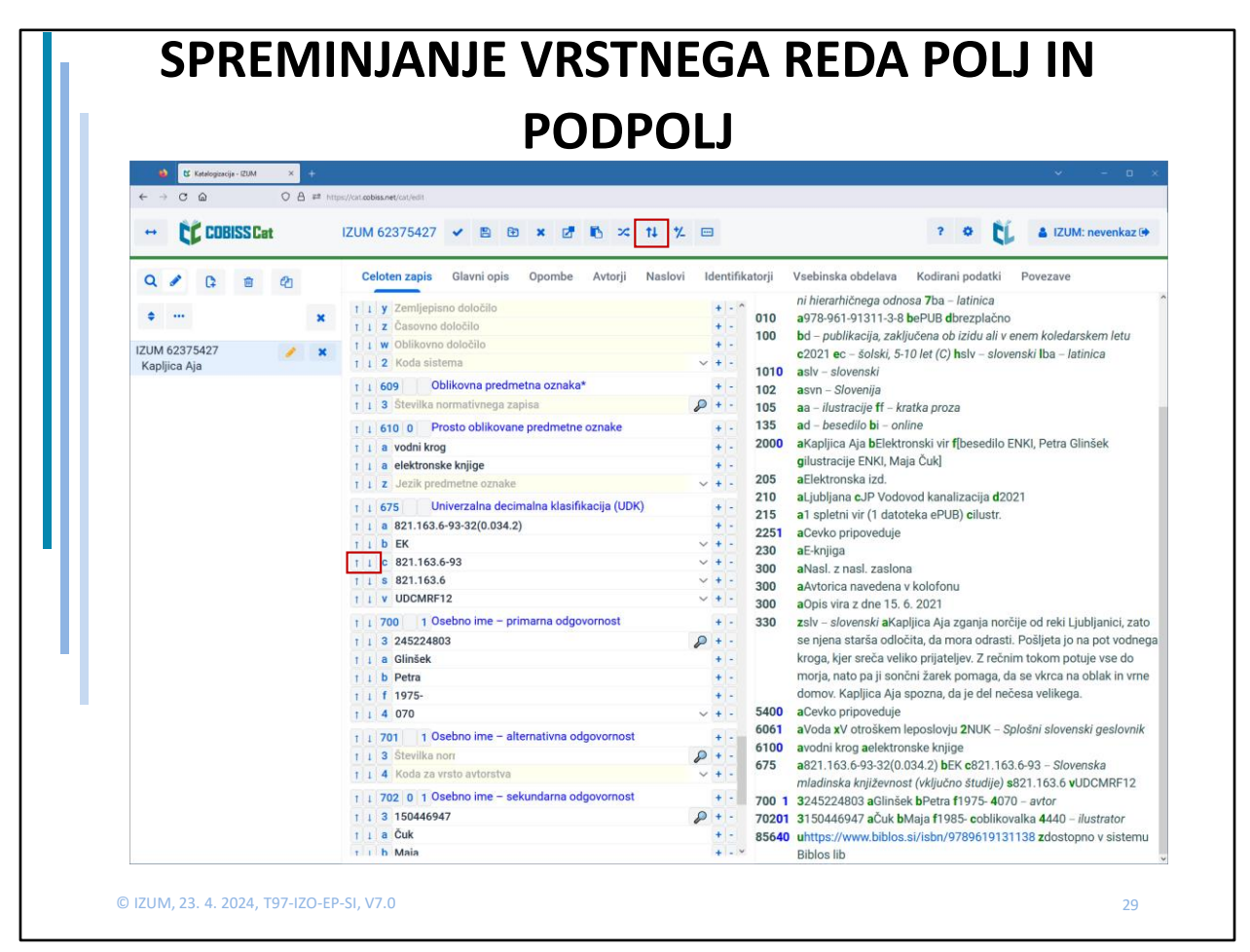

Gumbe za premik polj/podpolj, ki so namenjeni spreminjanju vrstnega reda polj in podpolj vklopimo s gumbom za prikaz/umik gumbov za premikanje polj/podpolj, ki se nahaja v vrstici nad urejevalnikom.

Najhitreje premaknemo polje ali podpolje tako, da se z miško postavimo na oznako polja ali podpolja, držimo levi gumb na miški in polje/podpolje povlečemo na željeno mesto ("povleci in spusti" = angl. "drag  $&$  drop").

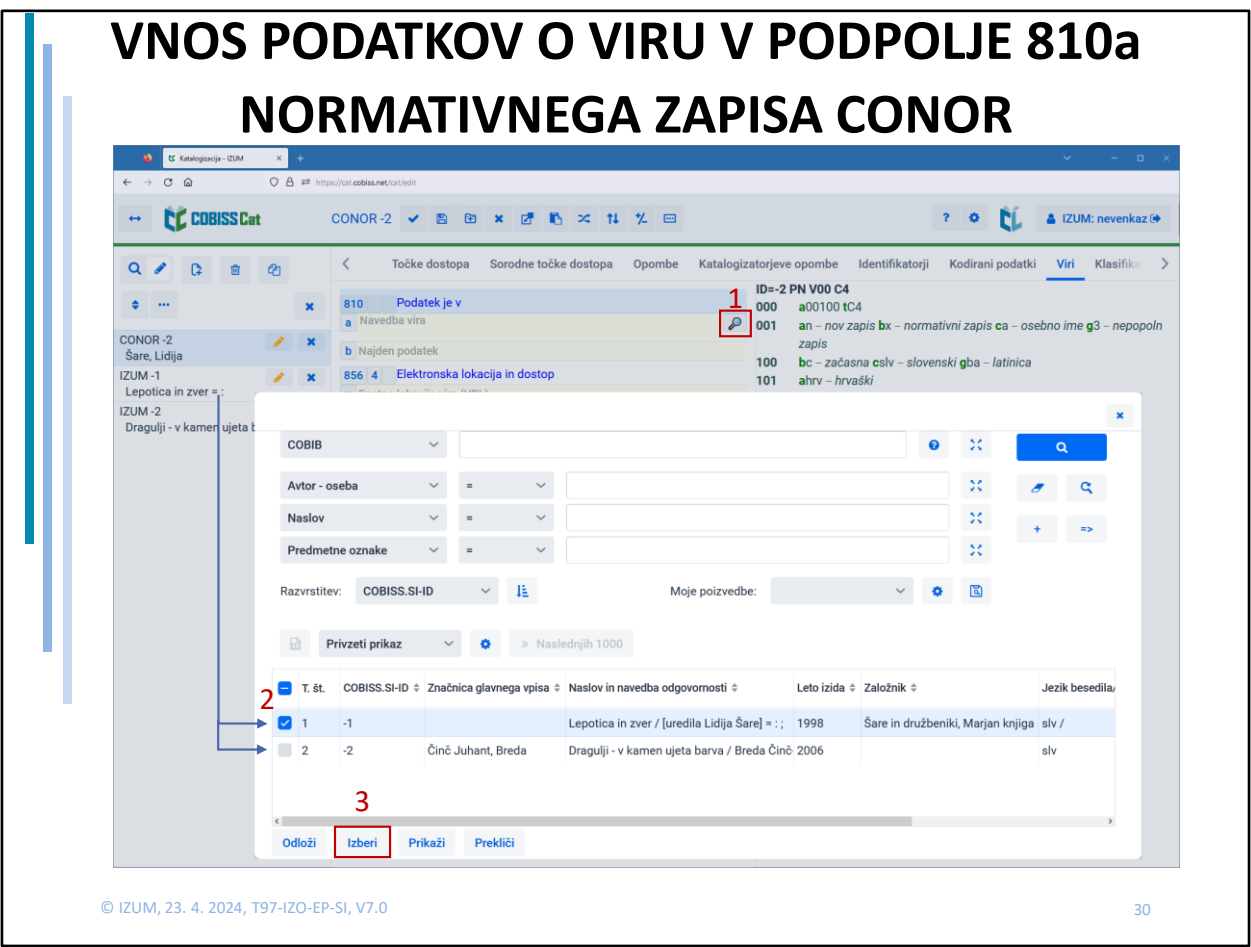

V podpolje 810a normativnega zapisa CONOR prenesemo podatke o viru iz bibliografskega zapisa iz COBIB-a ali iz zapisa v postopku urejanja. V obeh primerih najprej odpremo iskalnik (s klikom na gumb "Iskanje" na koncu vnosnega polja).

- v seznamu rezultatov iskanja so vidni zapisi, ki so naloženi na delovnem področju in so v postopku urejanja (oranžen svinčnik)
- v iskalniku lahko tudi sprožimo iskanje po COBIB-u, tako da vnesemo iskalno zahtevo

V obeh primerih za nas ustrezen zapis iz seznama označimo in kliknemo "Izberi". Podatki o viru se bodo samodejno prenesli v podpolje 810a.

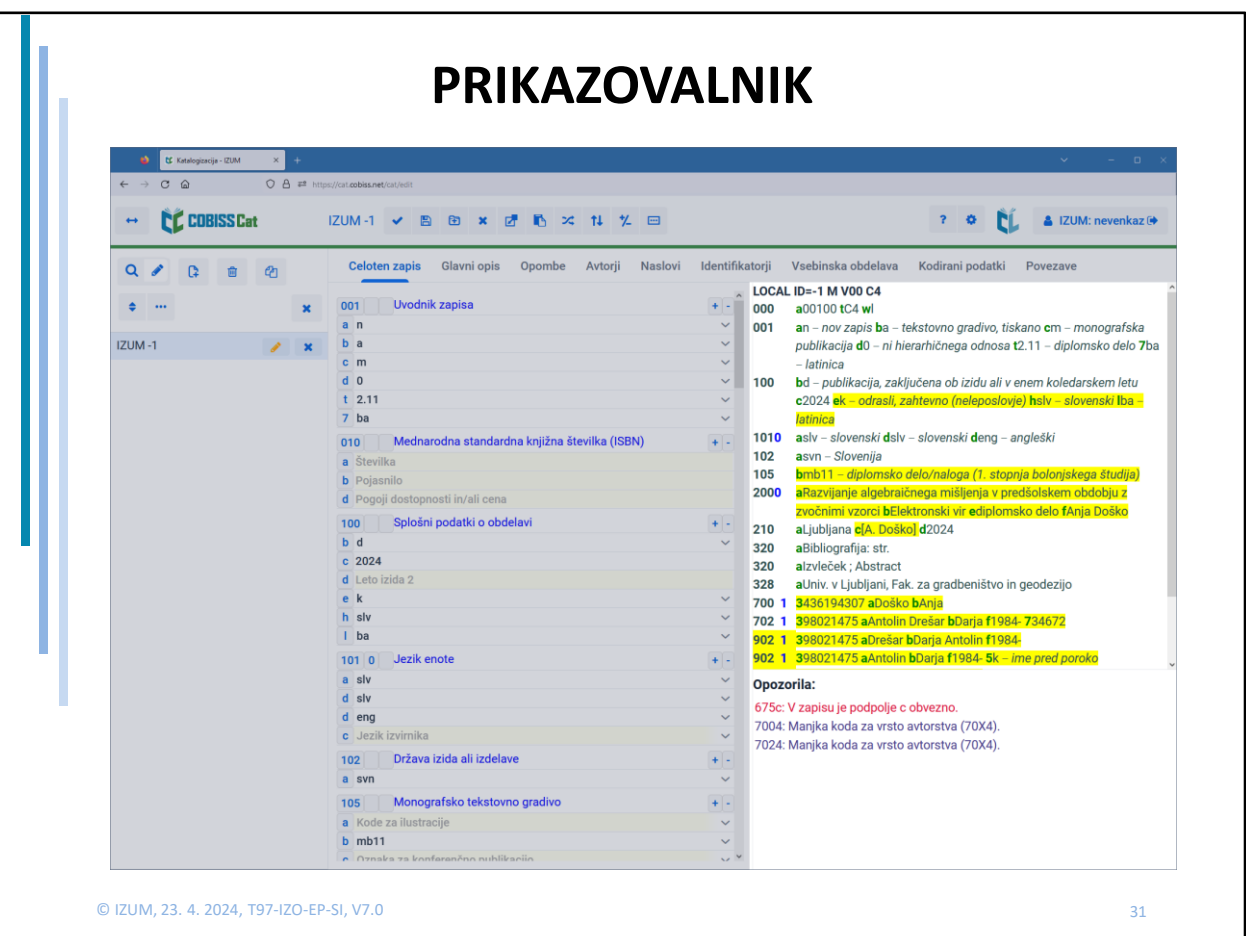

Katalogizacija v sistemu COBISS – dopolnitve in novosti

Prikazovalnik je desni del vmesnika za katalogizacijo, v katerem se prikazuje zapis iz urejevalnika ali poljuben zapis z delovnega področja.

Kadar je v prikazovalniku zapis iz urejevalnika, so z rumeno obarvane vse spremembe v zapisu.

Zapis v prikazovalniku zamenjamo s klikom na ustrezno mesto na delovnem področju:

- posamezne zapise prikažemo s klikom zunaj gumbov "Uredi" in "Odstrani"
- izhodiščni zapis prikažemo s klikom zunaj gumbov "Uredi" (obravan oranžno) in "Odstrani"
- zapis z dopolnitvami prikažemo s klikom na gumb "Uredi" (obravan oranžno)

Spodnji del prikazovalnika je namenjen izpisu programskih opozoril.

S klikom na oznako polja in podpolja, ki stoji pred opozorilom, nas program postavi na polje, ki zahteva popravek ali dopolnitev.

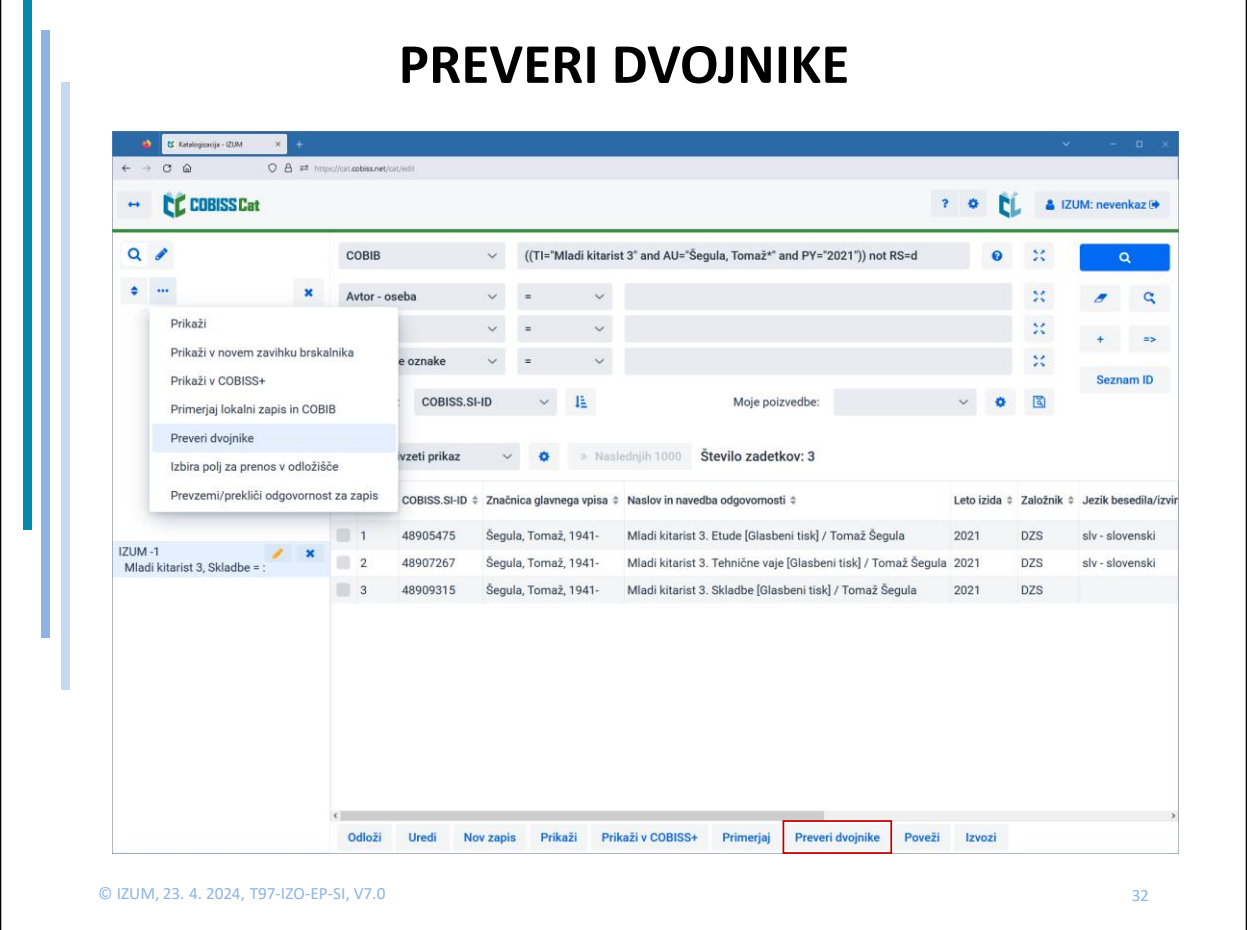

Za zapis na delovnem področju lahko preverimo, če v lokalni ali vzajemni bazi zanj obstajajo potencialni dvojniki:

- zapis označimo,
- v spodnjem delu okna v iskalniku kliknemo na gumb "Preveri dvojnike" ali pa kliknemo na gumb s tropičjem na delovnem področju in izberemo možnost "Preveri dvojnike"
- v iskalnik se samodejno vpiše iskalna zahteva, med rezultati iskanja pa se izpiše seznam potencialnih dvojnikov.

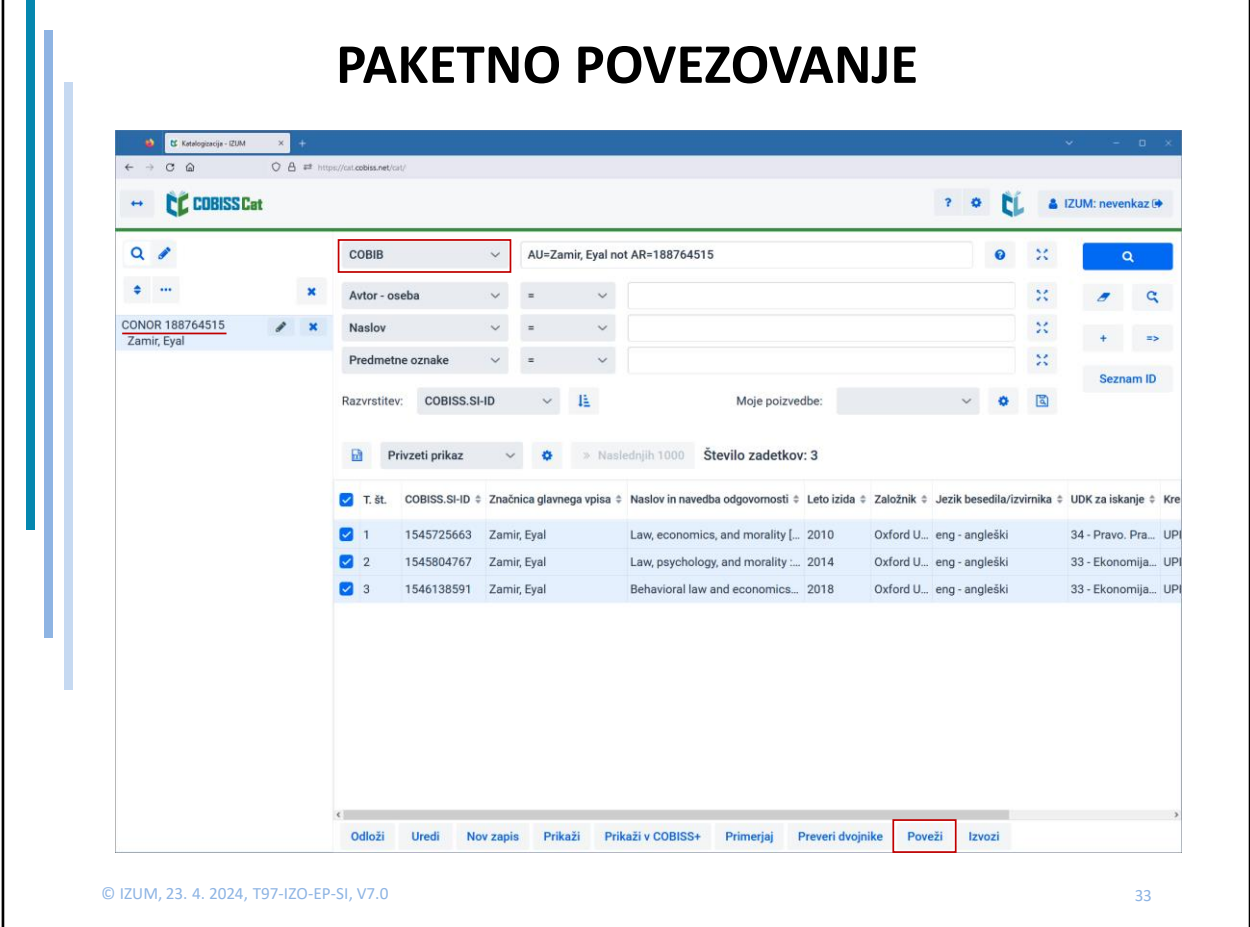

Postopek paketnega povezovanja bibliografskih zapisov iz COBIB-a, z normativnimi zapisi CONOR ali SGC:

- na delovno področje odložimo ustrezni CONOR ali SGC zapis,
- s spustnega seznama v iskalniku izberemo bazo COBIB,
- kliknemo na gumb "Poveži",
- v iskalnik se samodejno vpiše iskalna zahteva (po potrebi jo spremenimo),
- med rezultati iskanja izberemo zapise, ki jih želimo povezati,
- kliknemo "Poveži",
- odpre se okno za povezovanje, kjer v zgornjem delu okna vidimo zapis v COMARC/B formatu, v spodnjem delu okna pa polja z možnostmi za povezovanje: seznam polj 6XX in 7XX, ki jih lahko z normativnim zapisom prekrijemo ali ga dodamo ter polje s +, ki omogoča povezovanje z dodatnimi normativnimi zapisi,
- če nam katera od ponujenih možnosti ustreza, jo označimo s kljukico in kliknemo "Poveži",
- če želimo bibliografski zapis povezati z dodatnim normativnim zapisom, s spustnega seznama izberemo ustrezno polje 6XX ali 7XX, v iskalniku po CONOR ali SGC poiščemo in izberemo točko dostopa in kliknemo "Poveži",
- s klikom na gumb "Zapri" zaključimo ali prekinemo postopek povezovanja.

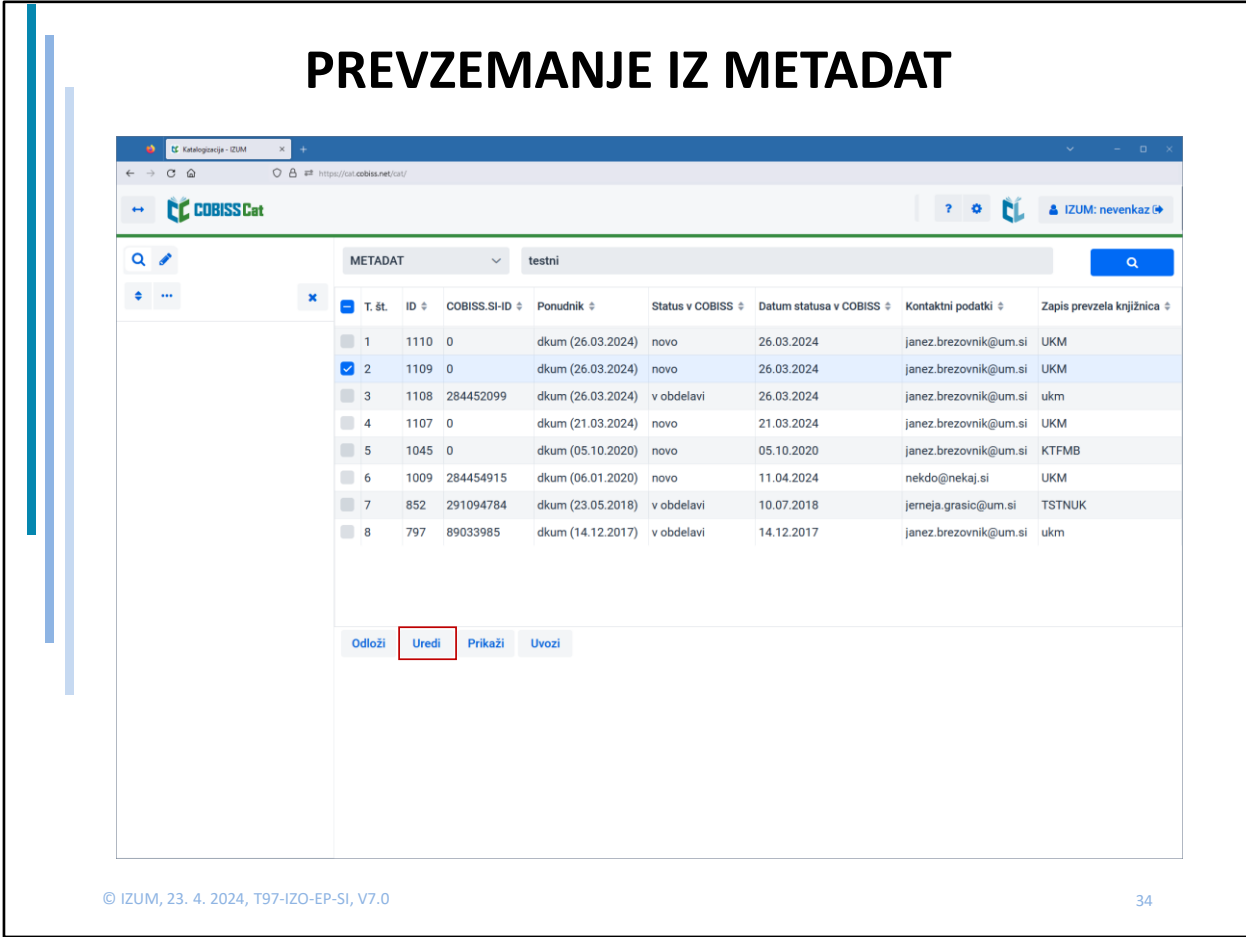

Pri kreiranju zapisov si lahko pomagamo s prevzemanjem zapisov iz baze METADAT, v kateri so podatki pridobljeni od založnikov in iz akademskih repozitorijev.

Postopek:

- ko v iskalniku izberemo bazo METADAT, se takoj prikaže seznam zapisov iz te baze
- seznam lahko omejimo z vnosom poljubnega niza znakov v polje za ukazno iskanje (ne uporabljamo "\*" ali "%")
- iz seznama rezultatov izberemo zapis in kliknemo na gumb "Uredi" (ali "Odloži" in nato "Uredi")
- v prvem primeru se na delovno področje naloži zapis z akronimom lokalne baze podatkov in ID=<-n>, v drugem primeru pa zapis z akronimom METADAT, ki se po kliku na črn svinčnik spremeni v akronim lokalne baze in ID=<-n>
- ko zapis dopolnimo in shranimo, se vpiše v lokalno bazo in COBIB, v METADAT bazi pa ga več ne vidimo

## **BLIŽNJICE**

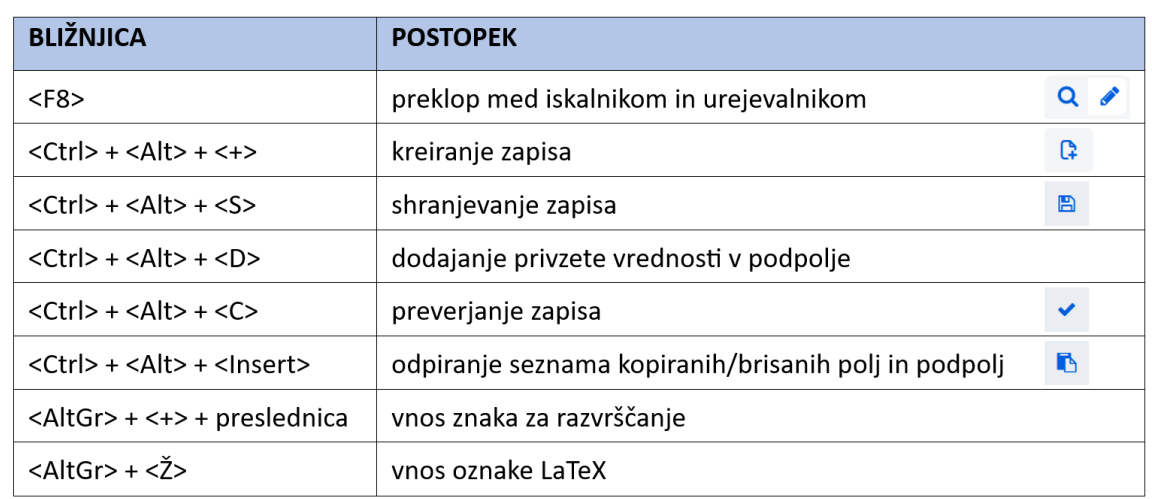

© IZUM, 23. 4. 2024, T97-IZO-EP-SI, V7.0

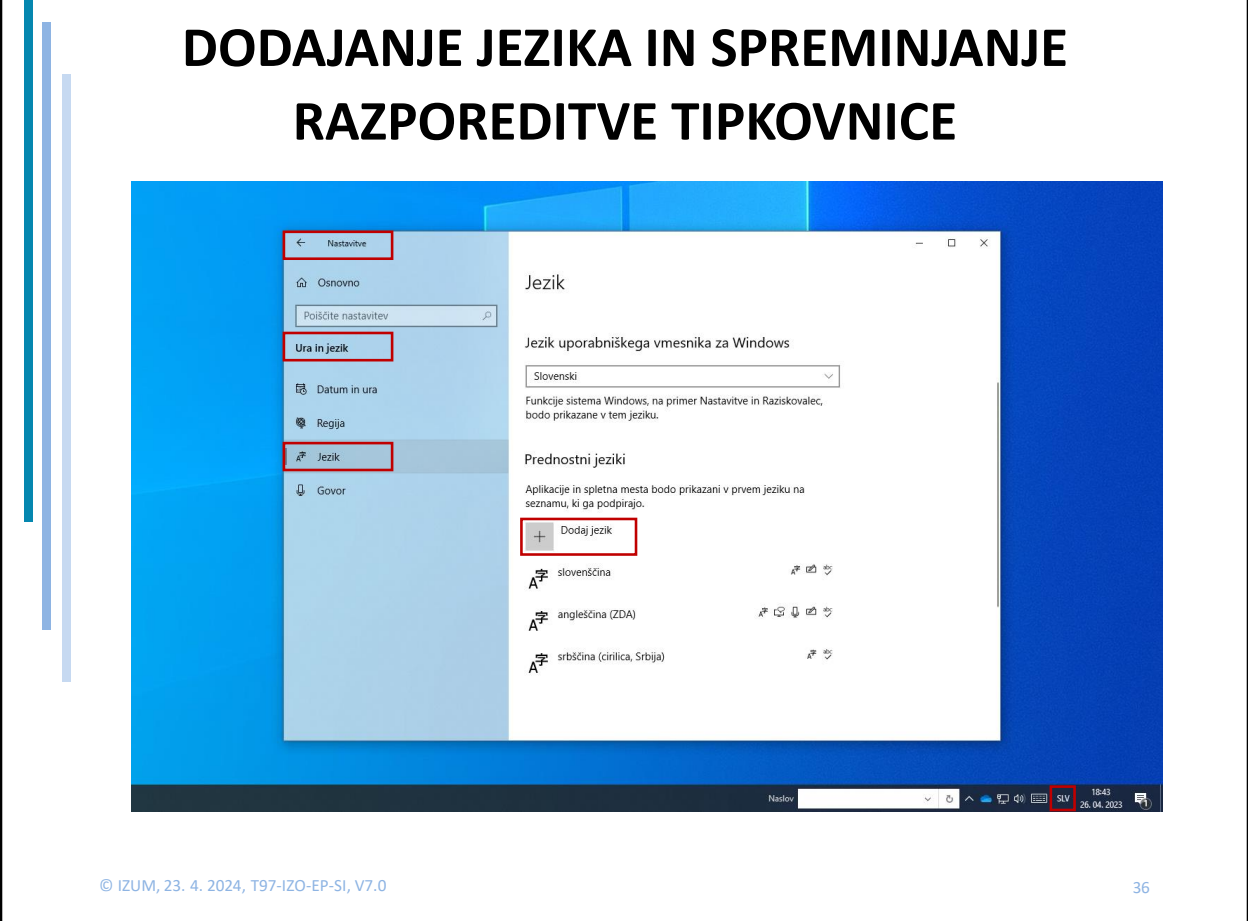

Windows ponuja veliko jezikovnih paketov, ki omogočajo spremembo uporabniškega vmesnika v poljuben jezik.

Zamenjamo lahko razporeditev tipkovnice v drug jezik, ne da bi spremenili jezik uporabniškega vmesnika. To je uporabno v primerih, če občasno vnašamo besedilo v drugem jeziku ali pisavi.

V iskalnik iz opravilne vrstice v Windows vpišemo Nastavitve (Settings) izberemo Ura in jezik (Time & language) kliknemo na Jezik (Language) in pri Prednostni jeziki (Preferred languages), Dodaj jezik (Add a language).

S ponujenega seznama poiščemo in izberemo jezik, kliknemo Naprej (Next) in odznačimo kljukico Jezikovni paket (Install language pack), če bomo ta jezik uporabljali zgolj za tipkovnico.

Kliknemo na Namesti (Install), jezik pa se doda v opravilno vrstico.

Med jeziki lahko preklapljamo s kombinacijo tipk <Win>+<preslednica>.

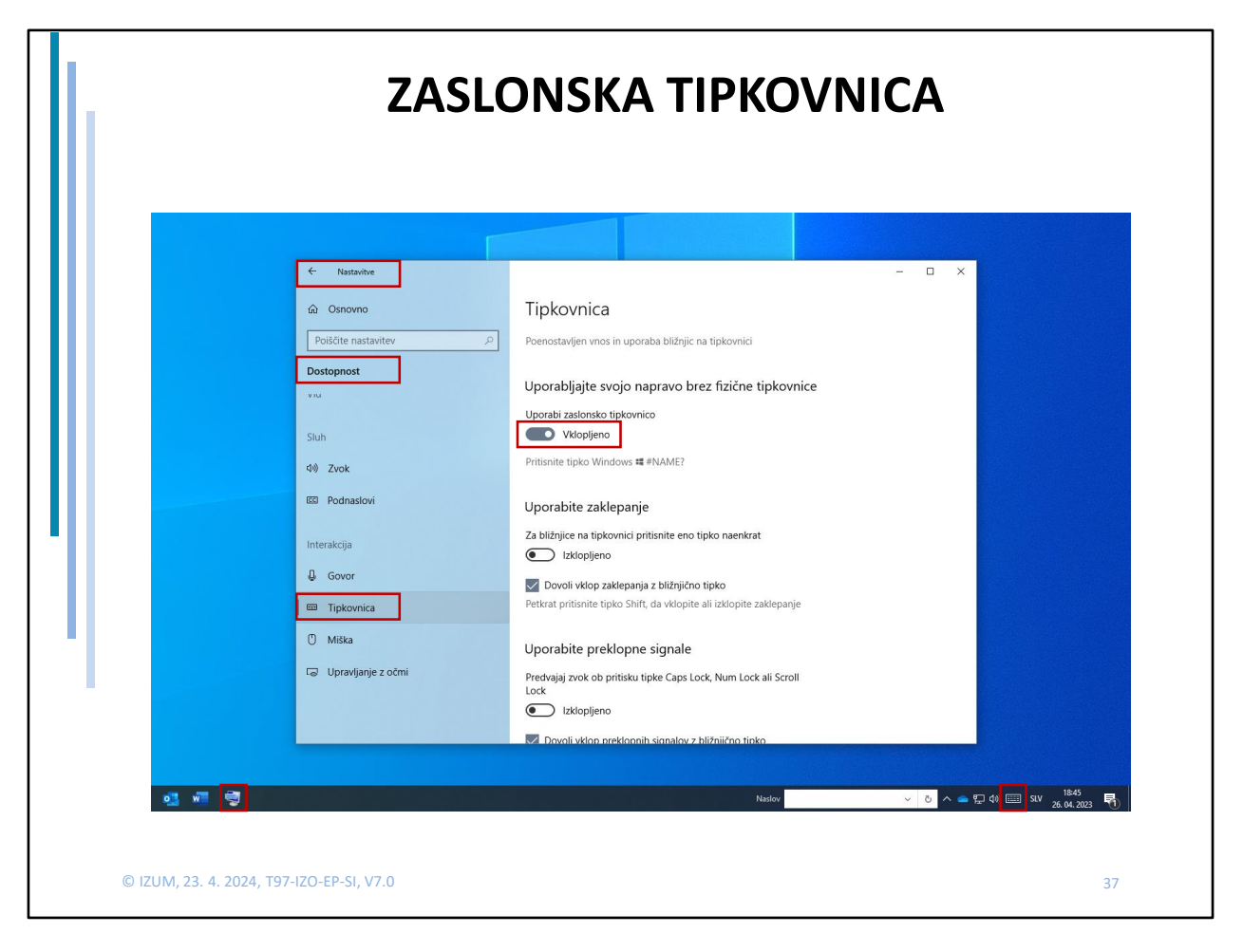

Pri vnosu posebnih znakov si lahko pomagamo z zaslonsko tipkovnico. Windows 10 ponuja dve zaslonski tipkovnici.

Prvo, ki je preprostejša si vključimo tako, da v orodni vrstici kliknemo desni gumb na miški in v meniju, ki se nam prikaže, obkljukamo Pokaži gumb zaslonske tipkovnice (Show touch keyboard button).

Gumb zaslonske tipkovnice je sedaj viden na desni strani orodne vrstice. S spremembo jezika (<Win>+<preslednica>) se spremeni jezik tipkovnice.

Drugo, naprednejšo tipkovnico prikličemo tako, da v iskalnik iz opravilne vrstice v Windowsih vpišemo Nastavitve (Settings), izberemo Dostopnost (Ease of access) in na seznamu v levem delu okna kliknemo Tipkovnica (Keyboard). Na desni strani okna, na vrhu, z drsnim stikalom vklopimo zaslonsko tipkovnico.

Tudi tej tipkovnici lahko s kombinacijo tipk <Win>+<preslednica> spremenimo jezik, če jo bomo pa pogosteje uporabljali pa si jo lahko pripnemo v orodno vrstico.

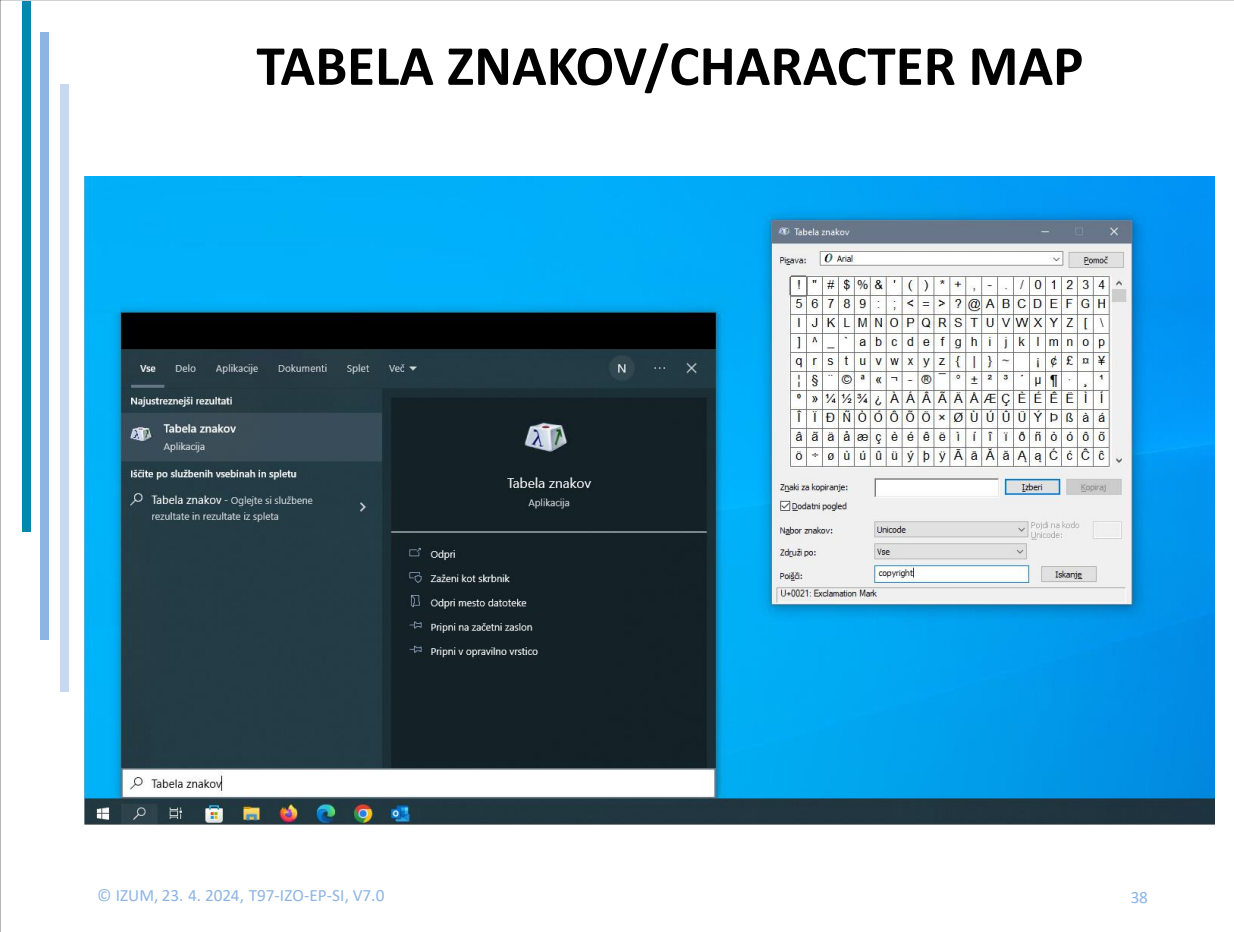

Od leta 2021 programska oprema COBISS3 omogoča vnos katerega koli znaka iz nabora UNICODE. To omogoča tudi COBISS Cat.

S pomočjo tipkovnice lahko vnesemo omejen nabor znakov. V COBISS3/Katalogizaciji smo imeli na voljo okno z naborom znakov COBISS, s pomočjo katerega smo vnašali besede, ki vsebujejo nekatere črke razširjene latinice.

Windows ponuja orodje Tabela znakov/Character Map, s katerim lahko poiščemo katerikoli znak UNICODE, ga skopiramo v odložišče in kasneje prilepimo.

Aplikacijo Tabela znakov/Character Map lahko prikličemo z iskalnikom iz opravilne vrstice v Windows.

Privzeta pisava je Arial, s spremembo pisave pa vidimo, da se nabor znakov in simbolov spreminja.

Iz seznama poiščemo ustrezen znak, ga izberemo, skopiramo in prilepimo v vnosno polje v iskalniku ali pri podpolju.

Z vklopom naprednega iskalnika lahko iščemo tudi po imenu simbola ali znaka, če ga poznamo.

Katalogizacija v sistemu COBISS – dopolnitve in novosti

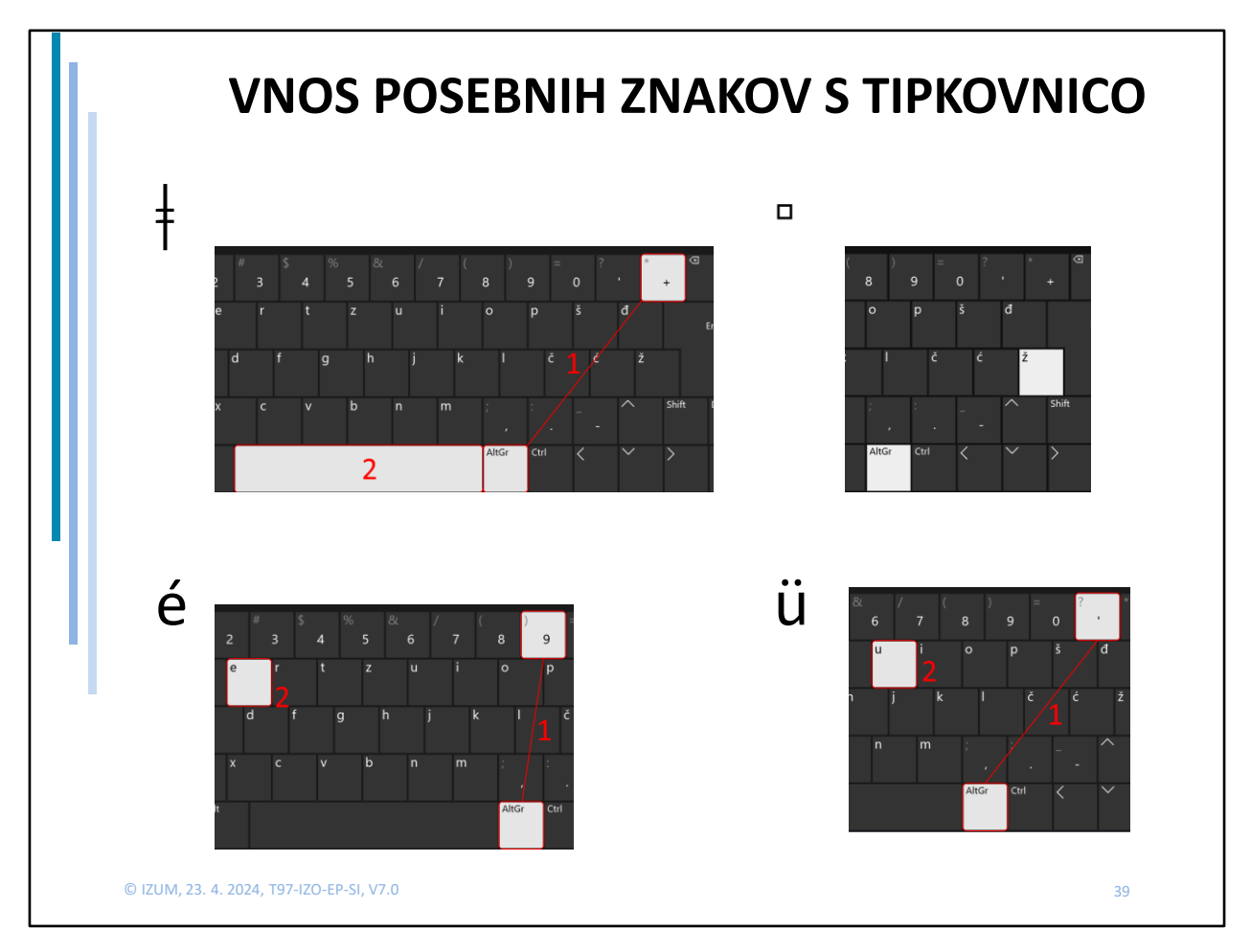

Veliko posebnih znakov lahko vnesemo s pomočjo različnih kombinacij tipk na tipkovnici.

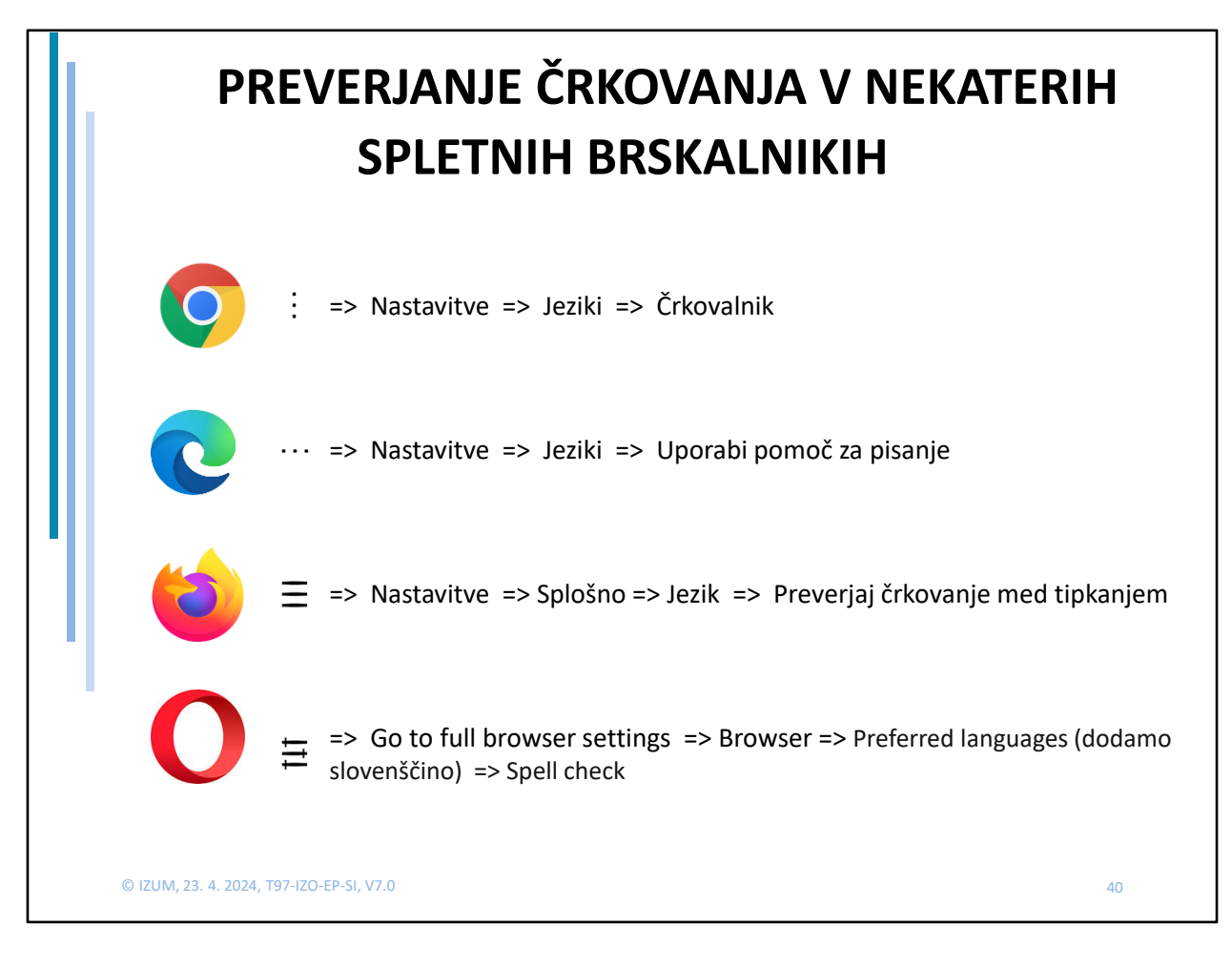

### **Format COMARC/B**

[Dosedanje spremembe](https://edu.cobiss.net/si/EntryFormDesktopDefault.aspx?tabid=38&type=manual&manual=1_Comarc_B_svn&supl=)

**Spremembe št. 48, marec 2023:** [Seznam](https://home.izum.si/izum/e-prirocniki/1_COMARC_B/Seznam_SPR_48_za_1_COMARC_B_2023-03.pdf)

**Spremembe št. 49, september 2023:** [Seznam](https://home.izum.si/izum/e-prirocniki/1_COMARC_B/Seznam_SPR_49_za_1_COMARC_B_2023-09.pdf)

**Spremembe št. 50, januar 2024:** [Seznam](https://home.izum.si/izum/e-prirocniki/1_COMARC_B/Seznam_SPR_50_za_1_COMARC_B_2024-01.pdf)

© IZUM, 23. 4. 2024, T97-IZO-EP-SI, V7.0

### **Format COMARC/A**

[Dosedanje spremembe](https://edu.cobiss.net/si/EntryFormDesktopDefault.aspx?tabid=38&type=manual&manual=Comarc_A_svn&supl=)

Spremembe št. 12, marec 2023: [Seznam](https://home.izum.si/izum/e-prirocniki/2_COMARC_A/Seznam_SPR_12_za_2_COMARC_A_2023-03.pdf)

Spremembe št. 13, september 2023: [Seznam](https://home.izum.si/izum/e-prirocniki/2_COMARC_A/Seznam_SPR_13_za_2_COMARC_A_2023-09.pdf)

© IZUM, 23. 4. 2024, T97-IZO-EP-SI, V7.0

#### **[Navodila za delo v aplikaciji COBISS](https://www.cobiss.net/help/sl/cataloguingC4/cataloguingC4.html) Cat**

[Opis dopolnitev v aplikaciji COBISS Cat](https://home.izum.si/izum/e-prirocniki/Dopolnitve/COBISS_Cat.pdf)

[Opis dopolnitev v segmentu Katalogizacija](https://home.izum.si/izum/e-prirocniki/Dopolnitve/COBISS3_Katalogizacija.pdf)

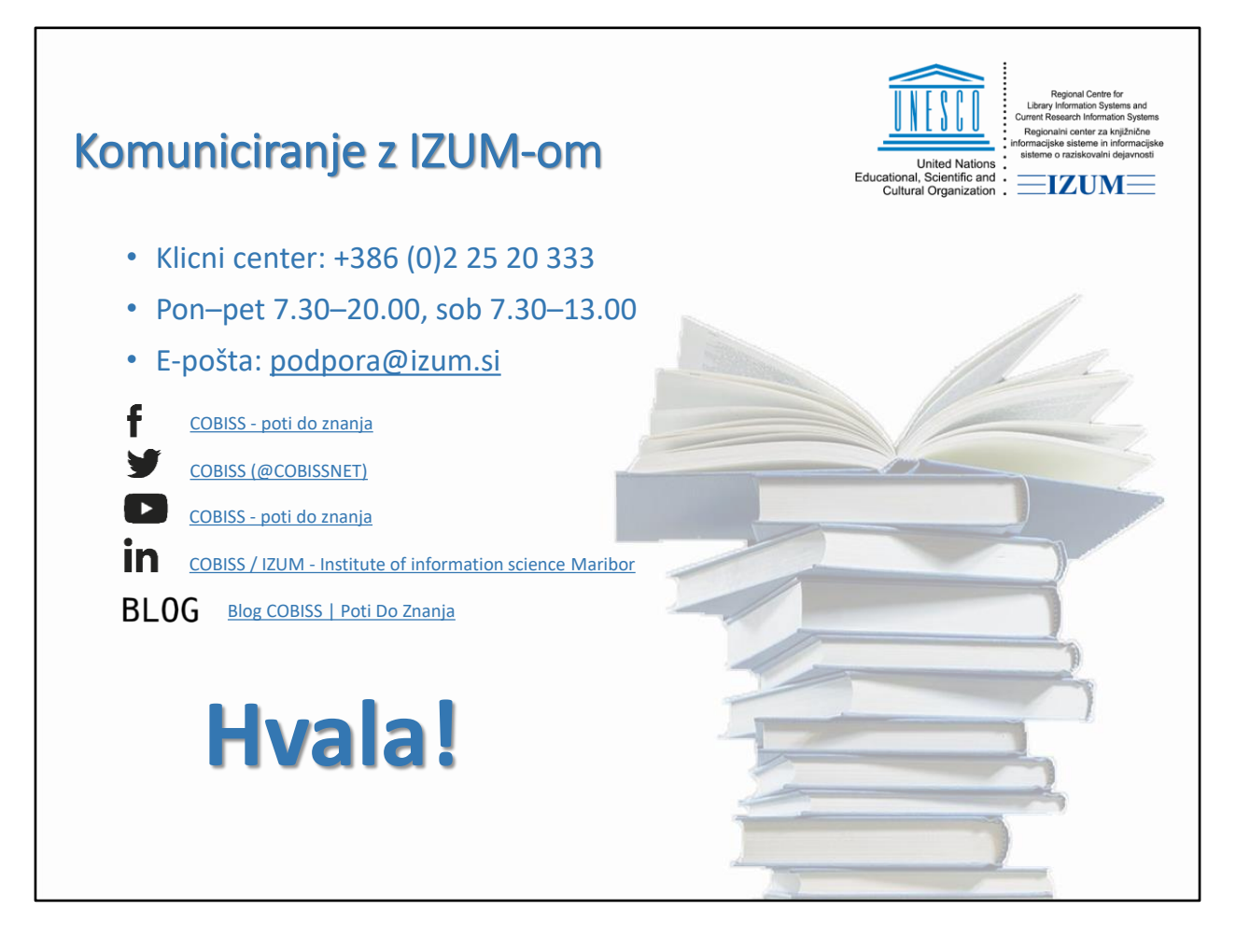